# App Pumpensteuerung reefdoser EVO 1, 3, 5

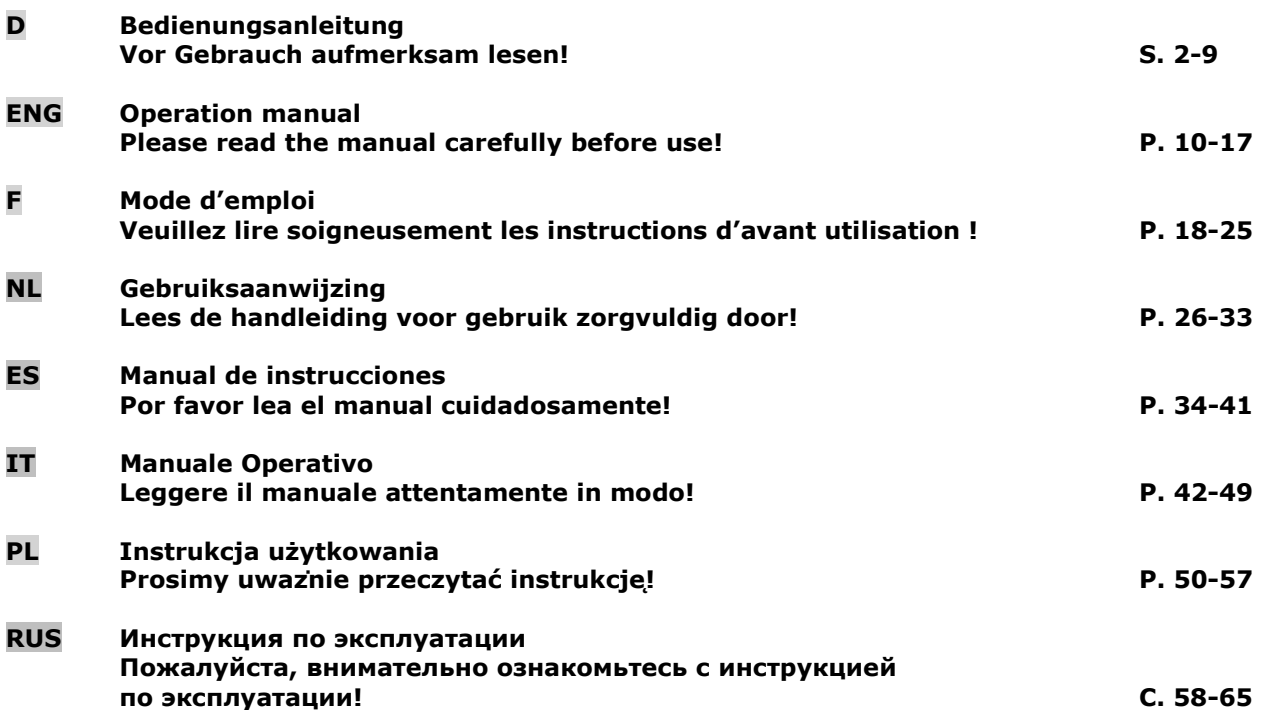

\_\_\_\_\_\_\_\_\_\_\_\_\_\_\_\_\_\_\_\_\_\_\_\_\_\_\_\_\_\_\_\_\_\_\_\_\_\_\_\_\_\_\_\_\_\_\_\_\_\_\_\_\_\_\_\_\_\_\_\_\_\_\_\_\_\_\_\_\_\_\_\_\_\_\_\_\_\_\_\_\_\_\_\_\_\_\_\_\_\_\_

 AB Aqua Medic GmbH Gewerbepark 24, 49143 Bissendorf, Germany

# Bedienungsanleitung für App zur Steuerung von Aqua Medic Pumpen der Serie reefdoser EVO 1, 3, 5

# 1. Herunterladen der APP

Die für die Pumpensteuerung benötigte APP ist unter dem Namen "Aqua Medic" im App Store für Apple-Benutzer und bei Google Play für Benutzer des Android-Systems verfügbar. Benutzer können unter "Aqua Medic" entweder im APP Store oder bei Google Play suchen, um die Anwendung herunterzuladen. Alternativ besteht die Möglichkeit, den Strichcode auf der Verpackung oder auf unserer Homepage (www.aqua-medic.de) einzuscannen, um die Anwendung herunterzuladen. (Hinweis: In bestimmten Ländern oder Gebieten kann die Scanfunktion den Strichcode möglicherweise nicht richtig lesen). Es wird empfohlen, die APP ausschließlich auf Smartphones zu verwenden, da es bei Nutzung auf Tablets zu Fehlern in der Darstellung kommen kann.

# 2. Benutzerregistrierung, Login und Passwortzurücksetzung

# 2.1. Konto-Registrierung

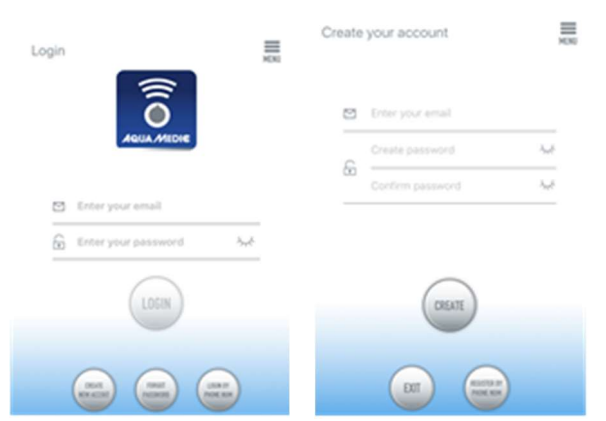

# Abb. 1: Aqua Medic App zur Steuerung von Strömungspumpen, Förderpumpen und Dosierpumpen

Öffnen Sie die Aqua Medic App und tippen Sie auf "Neues Konto erstellen". Geben Sie die erforderlichen Informationen ein und tippen Sie auf "CREATE NEW ACCOUNT". Kehren Sie nach der Registrierung auf die Anmeldeseite zurück und erstellen Sie Konto und Passwort zum Einloggen.

Hinweis: Bitte benutzen Sie nur E-Mail (keine Telefonnummer), um sich zu registrieren, da die Registrierung per Telefonnummer in Europa nicht verwendbar ist.

Nach erfolgreicher Registrierung kann die gewünschte Pumpe installiert und mit der Stromzufuhr verbunden werden.

#### Das verwendete Smartphone muss sich im selben WLAN-Netzwerk befinden, in das auch die Pumpe eingebunden werden soll.

# 2.2. Passwort zurücksetzen (Reset)

Tippen Sie auf der Anmeldeseite auf "Passwort vergessen". Geben Sie Ihre E-Mail-Adresse ein und tippen Sie auf "Link senden". Überprüfen Sie Ihre E-Mail und folgen Sie den Anweisungen, um Ihr Passwort zurückzusetzen.

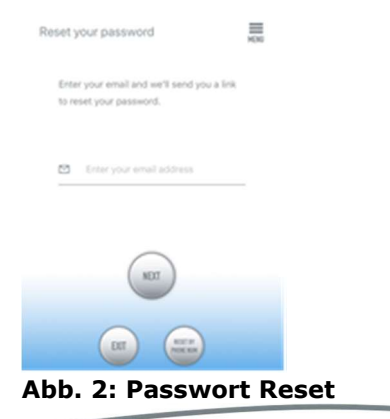

# **QUA MEDIG**

# 2.3. Reset auf Werkseinstellung

Hält man die WiFi Taste am Controller mind. 10 Sek. gedrückt, erfolgt ein Reset auf die Werkseinstellungen.

# 3. Pumpe einem Netzwerk hinzufügen

Es gibt zwei Arten von Konfigurationsmodi:

# 3.1. Verbindung ohne Router:

Steht kein Router zur Verfügung, entfällt beim Öffnen der App der Login. Stattdessen wählt man oben rechts den Punkt "Access Point (direct)" an.

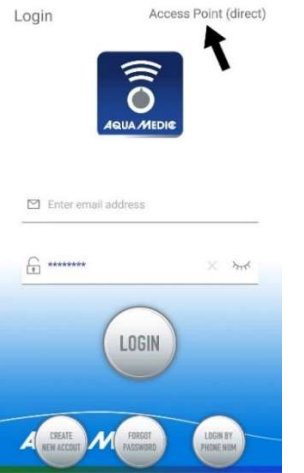

Abb. 2a: Direktverbindung ohne WiFi über Access Point (direct)

Drücken Sie die WiFi-Taste der Dosierpumpe etwa 10 Sekunden lang und das blinkende WiFi-Symbol sowie der Zusatz "AP" im rechten unteren Bereich des WiFi-Symbols zeigen den Eintritt in den Verteilungsmodus des AP-Netzwerks an.

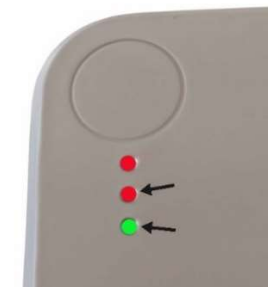

Abb. 2b: Die beiden unteren LEDs müssen gleichzeitig blinken, will man sich direkt mit der Pumpe verbinden.

In den WLAN-Einstellungen des Smartphones taucht jetzt der Name des Gerätes auf. Das Smartphone muss dort mit der Pumpe verbunden werden.

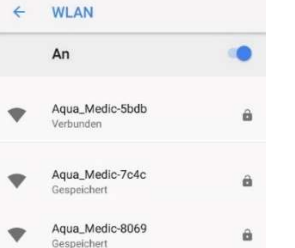

Abb. 2c: In den WLAN-Einstellungen des Smartphones wählt man die gewünschte Pumpe aus. Das Passwort lautet: 123456789.

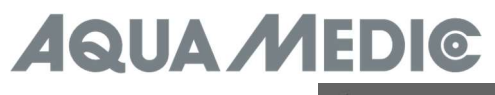

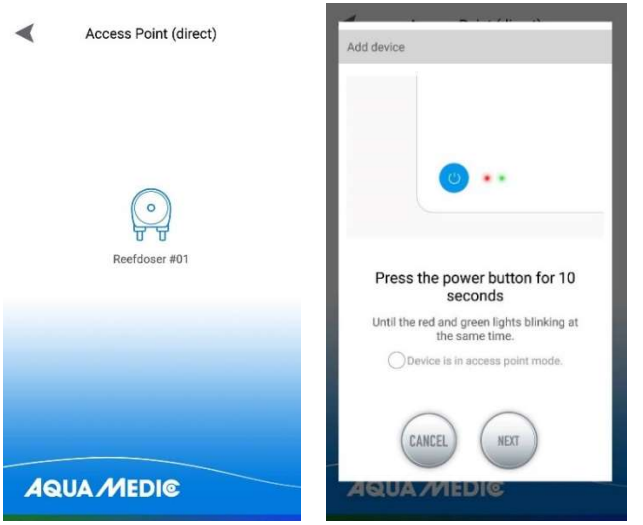

Abb. 2d: Der Verbindungsaufbau erfolgt, indem man zunächst auf das reefdoser Smbol tippt und danach durch Antippen das Häkchen in den Kreis vor "Device is in access point mode" setzt. Mit "NEXT" gelangt man zum nächsten Bildschirm.

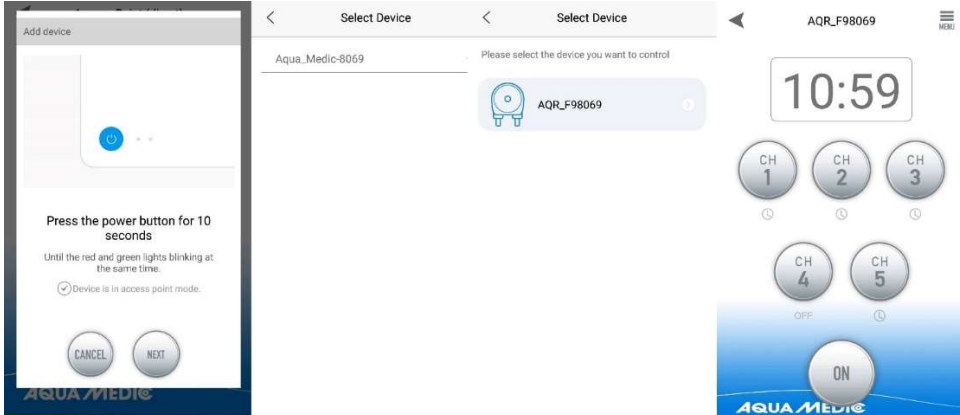

Abb. 2e: Durch Antippen gelangt man zum jeweils nächsten Bildschirm. Hat man das Pumpenmenü erreicht, kann hier ein Programm erstellt werden (siehe 4. Pumpensteuerung).

# 3.2. Verbindung mit WLAN:

Smart-Konfiguration Modus. Wählen Sie nach dem Login den "Smart Configuration Mode", um Ihr Gerät über einen WLAN-Router zu verbinden. Der der dort angezeigte AP-Modus ist derzeit nicht verfügbar.

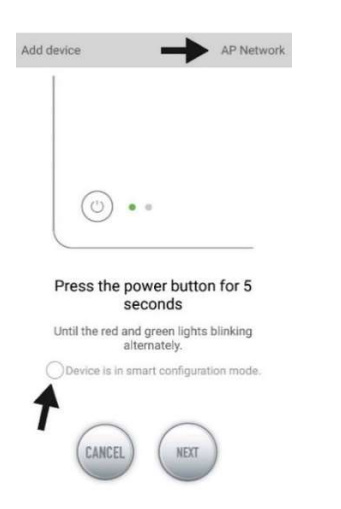

Abb. 3: Indem man auf den Kreis oberhalb des unteren Pfeiles tippt, wird der gewünschte Modus bestätigt. Durch Antippen von "AP Network" oder "Smart Network" neben dem oberen Pfeil (der Pfeil ist nicht in der APP vorhanden), kann man zwischen den beiden Modi hin und her schalten. (**Hier muss der "Smart Configuration** Mode" angewählt sein, das heißt "AP Network" angezeigt werden.) Das AP-Netzwerk steht nicht zur Verfügung!!

# **QUA MEDIG**

# 3.3. Smart Konfiguration (WiFi-Modus):

Klicken Sie auf "Add" in der unteren linken Ecke der APP und wählen Sie auf der darauf folgenden Seite den hinzu zu fügenden Gerätetyp, im Falle einer Dosierpumpe der Typenreihen EVO 1, 3, 5 das Pumpensymbol "reefdoser".

### Konfigurationsmodus: Stellen Sie vor der Konfiguration sicher, dass Ihr Telefon mit Wi-Fi im 2,4 G-Band verbunden ist. Im 5G-Band funktioniert die Verbindung nicht.

Dies ist der Modus für Pumpensteuerung über WLAN. Drücken Sie die WIFI-Taste für ca. 5 Sekunden bis die rote und grüne LED oben auf dem Gerät abwechselnd blinken. Das Gerät befindet sich im WiFi-Konfigurationsmodus.

Wenn die LEDs abwechselnd blinken, tippen Sie auf den Kreis vor "Device is in smart configuration mode" und klicken Sie auf "NEXT". Folgen Sie den Anweisungen. Prüfen Sie, ob der Netzwerkname stimmt (falls nicht, befindet sich das Smartphone im falschen Netzwerk), geben Sie dann das korrekte WiFi-Passwort ein und tippen Sie auf "NEXT".

Stellen Sie sicher, dass Ihre Pumpe, Ihr Telefon und Ihr Router während des Konfigurationsprozesses so nah wie möglich beieinander liegen.

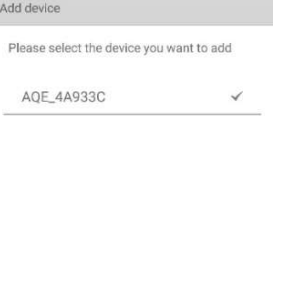

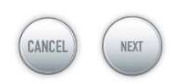

Abb. 4: Das Häkchen muss hinter dem Gerätenamen gesetzt werden, bevor man auf "NEXT" tippt. Wählen Sie in der APP jetzt das Gerät, das Sie hinzufügen möchten, tippen Sie auf den Gerätenamen (es erscheint ein Häkchen hinter dem Gerätenamen) und danach auf "NEXT". AP Netzwerk: Derzeit nicht verfügbar.

# 4. Pumpensteuerung

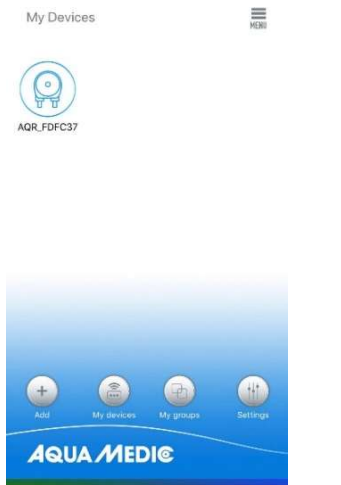

# Abb. 5: Seite "My Devices"

Tippen Sie in der APP auf der Seite "My Devices" das Gerätesymbol der gewünschten Pumpe zwei Sekunden lang an, um die Gerätesteuerung aufzurufen. Tippt man nur kurz auf das Symbol, wird das jeweilige Gerät ein- (blaues Symbol) oder ausgeschaltet (graues Symbol). Nachdem Sie die Pumpe erfolgreich hinzugefügt haben, drücken Sie das Pumpensymbol zwei Sekunden lang, um die Pumpensteuerungsseite aufzurufen.

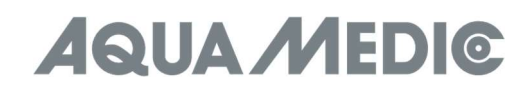

# 4.1. Manueller Modus (MANUAL)

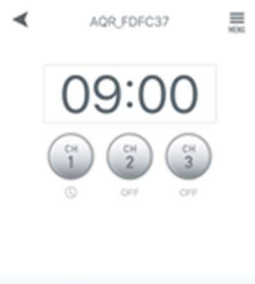

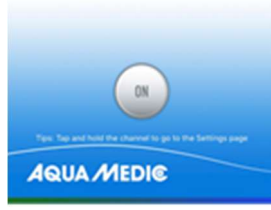

Abb. 6: Tippen und halten Sie das Kanalsymbol, um zur Einstellungsseite zu gelangen. Durch Tippen der Einschalttaste des gewünschten Kanals wird dieser ein- bzw. ausgeschaltet (ON/OFF). AOR EDEC37  $\equiv$ 

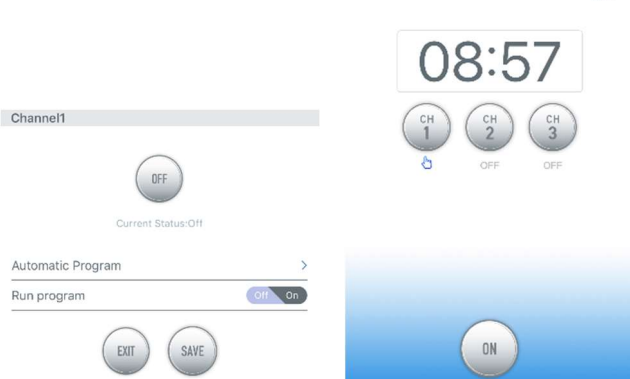

Abb. 7: Wenn sich der Kanal im manuellen Modus befindet und man zurück auf die Pumpensteuerungsseite wechselt, leuchtet das Handsymbol unter dem Kanalsymbol.

# 4.2. Kalibrierung

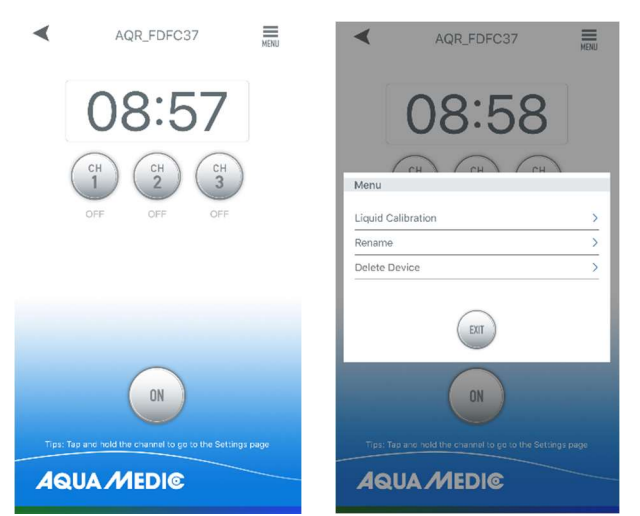

Abb. 8: Tippen Sie auf das Menü in der oberen rechten Ecke der Pumpensteuerungsseite und anschließend auf "Liquid Calibration".

Hinweis: Um die Dosiergenauigkeit zu erhöhen, berücksichtigen Sie bitte das gewünschte, tatsächliche Dosierflüssigkeitsvolumen bei der Kalibrierung. Die Kalibrierungsflüssigkeitsvolumina können auf 10, 20, 30, 40, 50, 60, 70, 80, 90, 100 (ml) eingestellt werden, die Kalibrierungsdauer wird im Speicher abgelegt. Je näher das Kalibrierungsvolumen am tatsächlichen Dosierflüssigkeitsvolumen liegt, desto genauer wird die tatsächliche Dosierung sein.

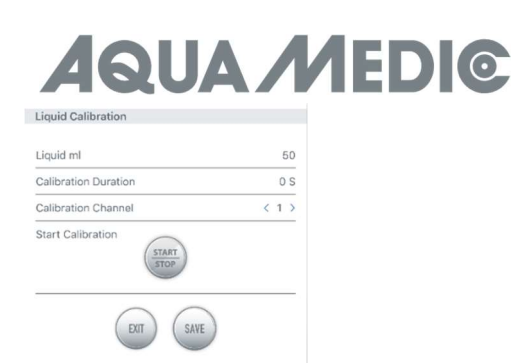

Abb. 9: Ein Beispiel: Wenn der Benutzer möchte, dass die Pumpe automatisch etwa 40~60 ml der Flüssigkeit dosiert, sollten 50 ml als Kalibrierungsvolumen eingegeben werden. Die Kalibrierungsdauer wird automatisch im Speicher abgelegt.

# 4.3. Timer-Modus

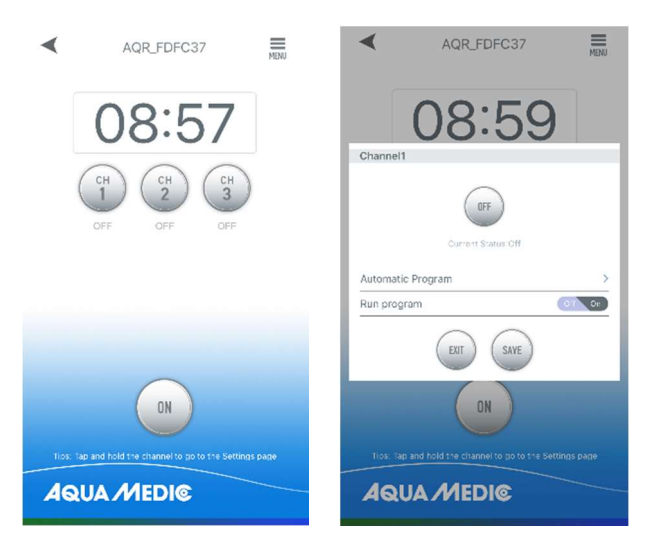

Abb. 10: Tippen Sie auf das Kanalsymbol und halten Sie es gedrückt, um zur Kanaleinstellungsseite zu gelangen. Tippen Sie auf das Symbol > neben "Automatic Program", um die Timer-Einstellungsseite aufzurufen.

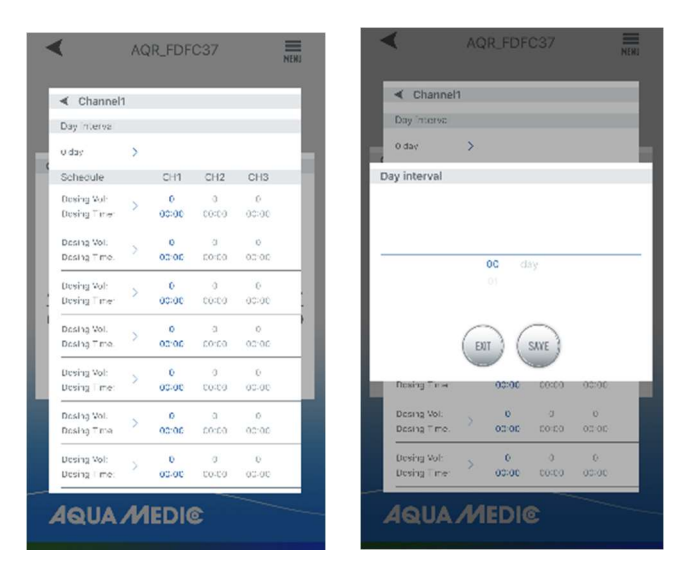

Abb. 11: Sie können die Intervalltage, die gewünschte Dosiermenge und die zugehörige Uhrzeit einstellen. Die Intervalltage geben an, wie viele Tage zwischen zwei Dosierungen vergehen sollen (Intervall 0 = tägliche Dosierung, Intervall 1 = alle zwei Tage usw.). Wenn die Einrichtung abgeschlossen ist, klicken Sie auf "SAVE".

Hinweis: Der aktuelle Zustand eines vorgegebenen Intervalls kann nach dem Ausschalten des reefdosers nicht mehr ermittelt werden. Die Berechnung der Intervallzeit beginnt erneut, wenn das Gerät aus- und wieder eingeschaltet wurde.

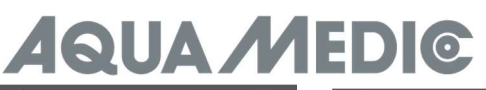

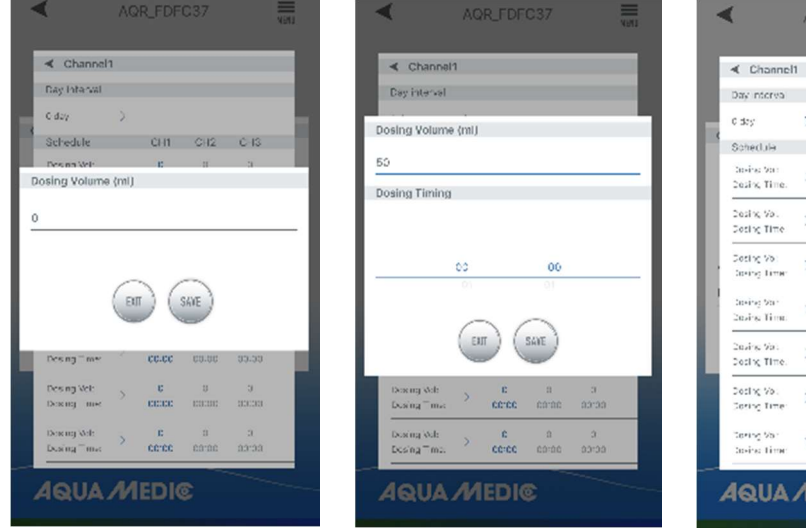

| Day interval<br>$\rightarrow$<br>C day<br>Schedule<br>CHI.<br>CH2<br>CH3<br>Invitation:<br>$3 - 6$<br>50<br>X<br>CS405 00:00 CC400<br>Cosing Time.<br>$2$ oding Vol.<br>$c \rightarrow c$<br>code poloo code<br>Doctby Time<br>$\mathbf{c}$<br>Fosting Vol.<br>2 <sup>1</sup><br>$\sim$<br>Spring Times<br>cene nation cente<br>District Start<br>42.<br>24<br>$-12$<br>y<br>Tasing Time.<br>33'33 - 00'00<br>corpo<br>$2a\lambda \leq 7a$<br>$c \rightarrow c$<br>ÿ<br>code popo code<br>Doctog Time.<br>Footby Vol.<br><b>C</b><br>$\sim$<br>$\mathbb{C}$<br>Sering Time:<br>$cc.cc$ 30.00 $cc.cc$<br>Terring Vall<br>$C = 0$ $C = 0$ | Channel1 |   |  |  |
|----------------------------------------------------------------------------------------------------|----------|---|--|--|
|                                                                                                    |          |   |  |  |
|                                                                                                    |          |   |  |  |
|                                                                                                    |          |   |  |  |
|                                                                                                    |          |   |  |  |
|                                                                                                    |          |   |  |  |
|                                                                                                    |          |   |  |  |
|                                                                                                    |          |   |  |  |
|                                                                                                    |          |   |  |  |
|                                                                                                    |          |   |  |  |
|                                                                                                    |          |   |  |  |
|                                                                                                    |          |   |  |  |
|                                                                                                    |          |   |  |  |
|                                                                                                    |          |   |  |  |
|                                                                                                    |          |   |  |  |
|                                                                                                    |          |   |  |  |
|                                                                                                    |          | þ |  |  |
| Solita: Time:<br>CERE SECONDO CONCO                                                                                                    |          |   |  |  |

Abb. 12: Einstellung von Dosierzeit und -volumen

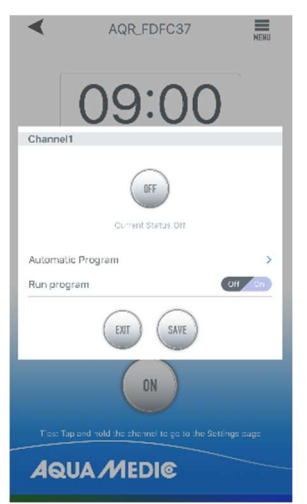

Abb. 13: Nach der Einstellung stellen Sie den Timer-Schalter auf "ON" und speichern mit "SAVE".

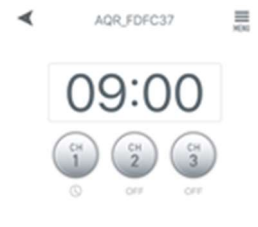

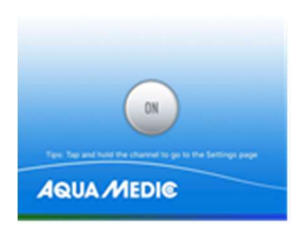

Abb. 14: Nach der Programmierung leuchtet das Timer-Symbol unter dem programmierten Kanal auf.

# 4.4. Umbenennen und Löschen

Tippen Sie auf der Hauptseite des Geräts auf das Menü oben rechts, um zur Geräteverwaltungsseite zu gelangen. Der Benutzer kann das Gerät umbenennen oder löschen. Um das Gerät wieder hinzuzufügen, muss der Benutzer die Konfiguration erneut starten.

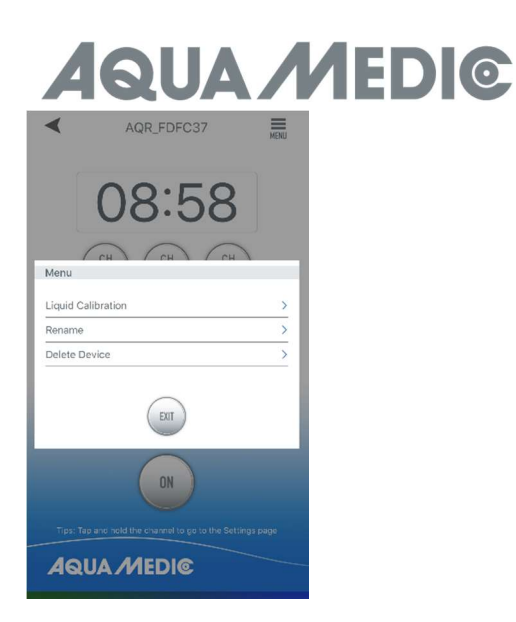

Abb. 15: Pumpen umbenennen (Rename) oder Löschen (Delete Device)

AB Aqua Medic GmbH - Gewerbepark 24 - 49143 Bissendorf/Germany - Technische Änderungen vorbehalten - 10/2023/v4

# Operation Manual for the App to control Aqua Medic pumps of the reefdoser EVO 1, 3, 5 series

# 1. APP Download

The APP name "Aqua Medic", is available in App Store for Apple users and Google Play for Android system users. User can search "Aqua Medic" in either APP Store or Google Play to download the application. Alternatively, user can scan the barcode on the package or on our homepage (www.aqua-medic.de) to download the application. (Note: Scan function in certain countries or areas may not be able to read the barcode properly.) We recommend to only use the APP on smartphones, using it on tablets can lead to errors in the display.

# 2. User registration, login and password reset

#### 2.1. Account registration

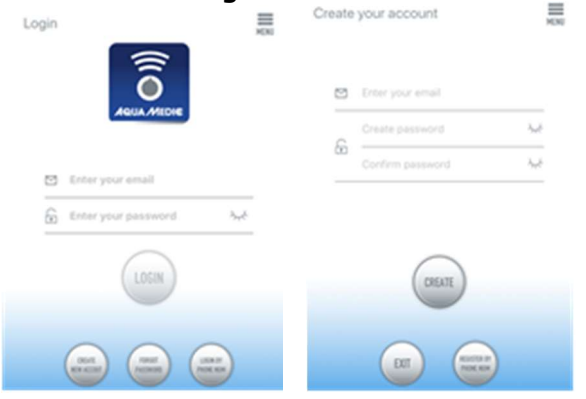

# Fig. 1: Aqua Medic App for controlling current, circulation and dosing pumps

Open Aqua Medic App and tap "CREATE NEW ACCOUNT". Fill in the information as required and tap "CREATE NEW ACCOUNT". After registration, return to the login page and create an account and password to log in.

Note: Please only use your e-mail address to register (no phone number), because registration by telephone number cannot be used in Europe.

After successful registration, the desired pump can be installed and connected to the power supply.

# The smartphone used has to be in the same WiFi network as the pump to be linked to.

# 2.2. Reset password

Tap "Forgot password" on the login page. Enter your e-mail address and tap "Send link". Check your e-mail and follow the instructions to reset your password.

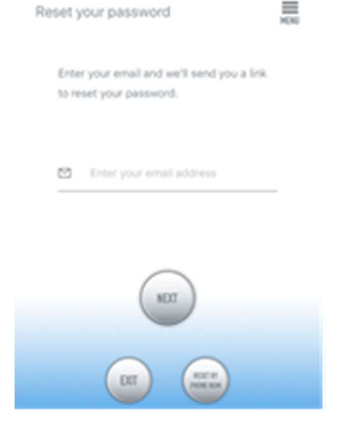

Fig. 2: Reset password

# **QUA MEDIG**

# 2.3. Reset to factory settings

If you press and hold the WiFi button on the controller for at least 10 seconds, a reset to the factory settings is performed.

# 3. Add a pump to a network

There are two types of configuration modes:

# 3.1. Connection without Router:

If no router is available, the login is omitted when opening the app. Instead, select "Access Point (direct)" at the top right.

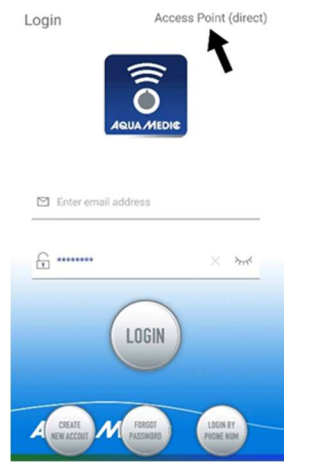

Fig. 2a: Direct connection without WiFi via access point (direct).

Press the WiFi button on the dosing pump for about 10 seconds and the flashing WiFi icon and the addition "AP" in the lower right area of the WiFi icon indicate entry into the distribution mode of the AP network.

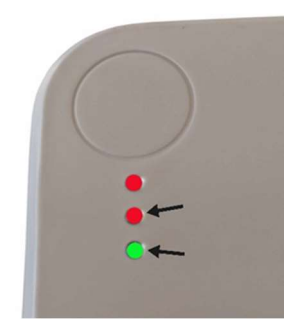

Fig. 2b: The two lower LEDs must flash simultaneously if you want to connect directly to the pump.

The name of the device now appears in the WLAN settings of the smartphone. The smartphone must be connected to the pump there.

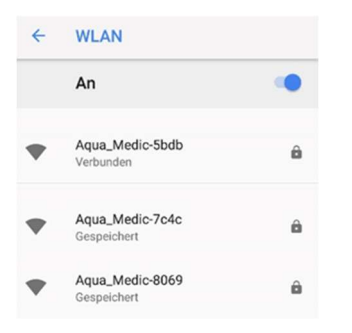

Fig. 2c: In the WLAN settings of the smartphone, select the desired pump. The password is: 123456789.

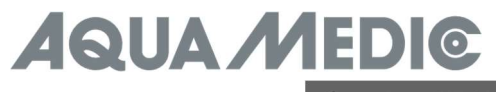

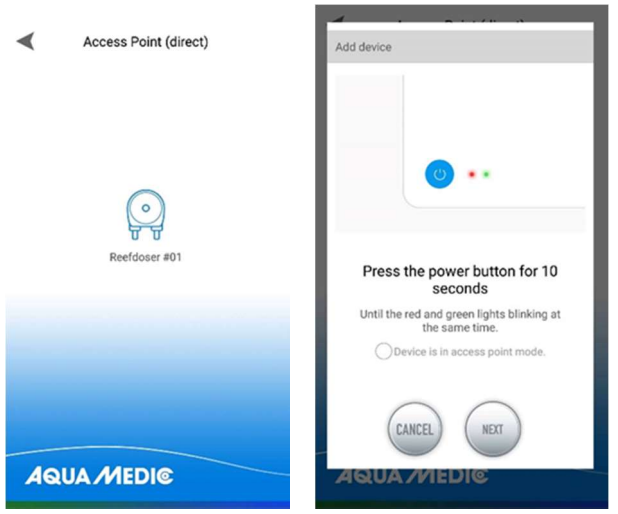

Fig. 2d: The connection is established by first tapping on the reefdoser symbol and then ticking the check mark in the circle in front of "Device is in access point mode". "NEXT" takes you to the next screen.

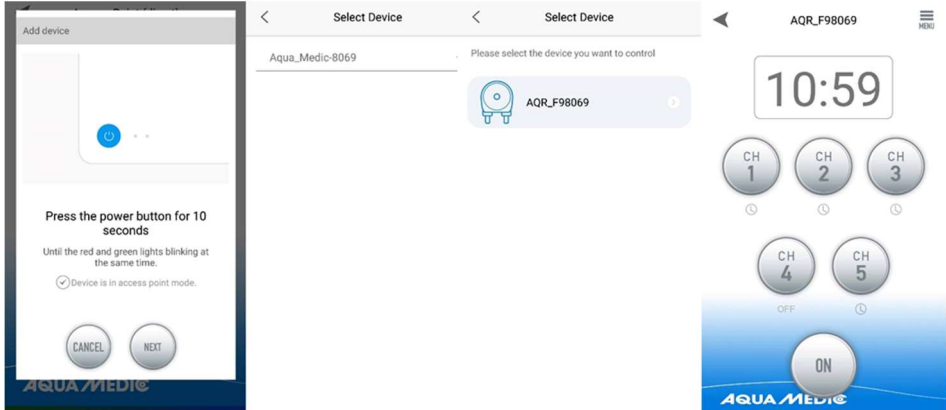

Fig. 2e: Tapping takes you to the next screen. Once you have reached the pump menu, you can create a program there (see 4. Pump control).

#### 3.2. Connection with WLAN:

Smart configuration mode. After login, select the "Smart Configuration Mode" to connect your device via WLAN router. The AP mode displayed there is currently not available.

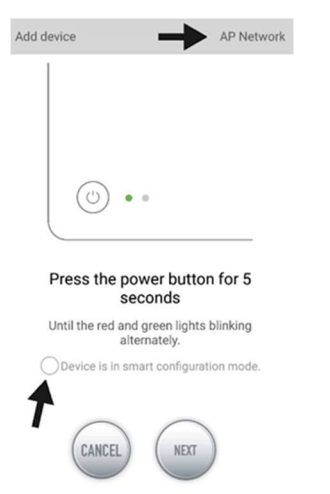

Fig. 3: By tapping on the circle above the lower arrow, the desired mode is confirmed. By tapping "AP Network" or "Smart Network" next to the top arrow (the arrow is not present in the APP), you can switch between the two modes. (Here the "Smart Configuration Mode" must be selected, that means "AP Network" must be displayed). The AP Network is not available!!!

# **QUA MEDIG**

# 3.3. Smart configuration (WiFi mode):

Click on "Add" in the lower left corner of the APP and select the device type to be added on the following page, in the case of a dosing pump of the EVO 1, 3, 5 type series the pump symbol "reefdoser".

## Configuration mode: Make sure your phone is connected to 2.4 G band WiFi before configuration. It doesn't work in the 5 G band WiFi.

This is the mode for pump control via WLAN. Press the WiFi button for approx. 5 seconds until the red and green LEDs on the top of the device flash alternately. The device is in WiFi configuration mode.

When the LEDs are flashing alternately, tap the circle in front of "Device is in smart configuration mode" and click "NEXT". Follow the instructions. Check whether the network name is correct (if not, the smartphone is on the wrong network), then enter the correct WiFi password and tap "NEXT". Make sure your pump, phone and router are as close together as possible during the configuration process. Add device

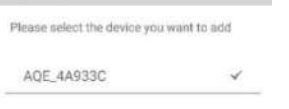

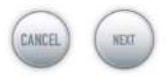

Fig. 4: The tick must be set behind the device's name before tapping on "NEXT". Now, select the device in the APP that you want to add, tap on the device's name (a tick appears behind the device's name) and then tap on "NEXT". AP network: Not available at the moment.

# 4. Pump control

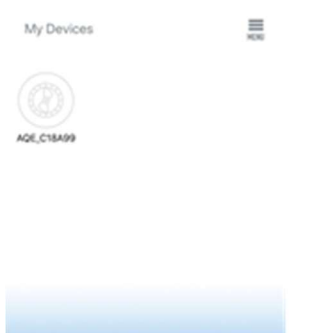

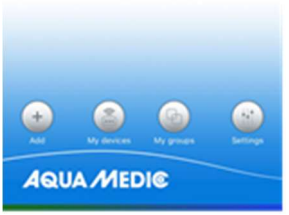

Fig. 5: Page "My Devices"

In the APP, on the page "My Devices", tap the device's symbol of the desired pump for two seconds to call up the device control. If you only briefly tap the symbol, the respective device is switched on (blue symbol) or off (grey symbol). After successfully adding the pump, press and hold the pump icon for two seconds to enter the pump control page.

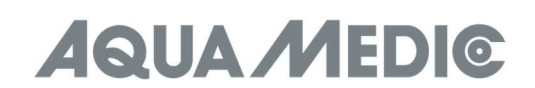

# 4.1. Manual mode

◢ AQR\_FDFC37 具  $0N$ **AQUA MEDIC** 

Fig. 6: Tap and hold the channel icon to go to the settings page. Tapping the power button of the desired channel switches it on or off (ON/OFF).

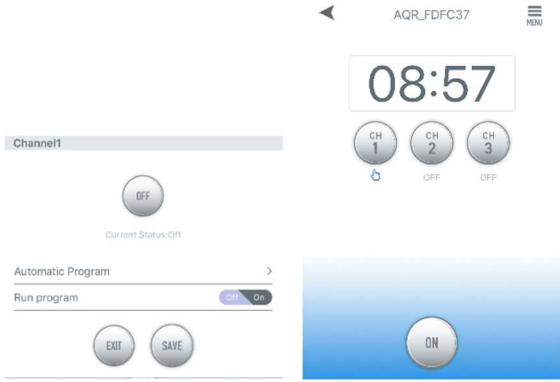

Fig. 7: If the channel is in manual mode and you switch back to the pump control page, the hand symbol under the channel symbol lights up.

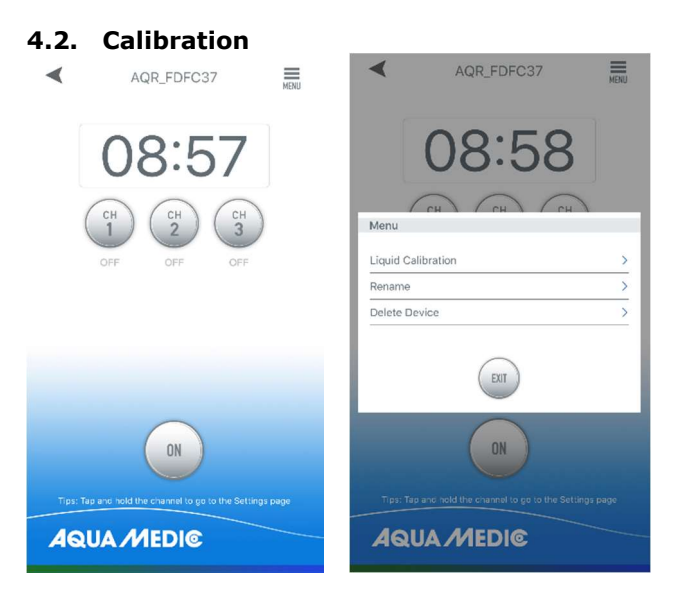

Fig. 8: Tap the menu in the upper right corner of the pump control page, then tap "Liquid Calibration".

NOTE: In order to increase the dosing accuracy, please consider the desired, actual dosing liquid volume during calibration. The calibration fluid volumes can be set to 10, 20, 30, 40, 50, 60, 70, 80, 90, 100 (ml), the calibration duration is stored in memory. The closer the calibration volume is to the actual dosing liquid volume, the more accurate the actual dosing will be.

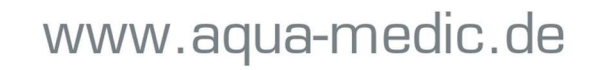

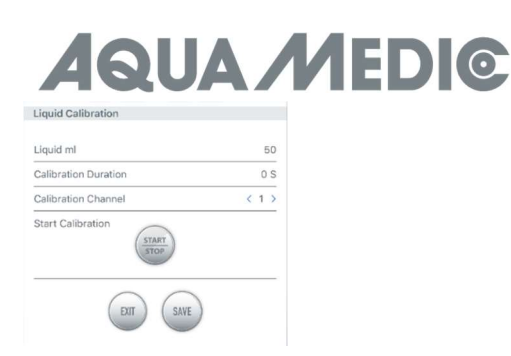

Fig. 9: For example, if the user wants the pump to automatically dose about 40  $\sim$  60 ml of the liquid, then 50 ml should be entered as the calibration volume. The calibration time is automatically saved in memory.

# 4.3. Timer mode

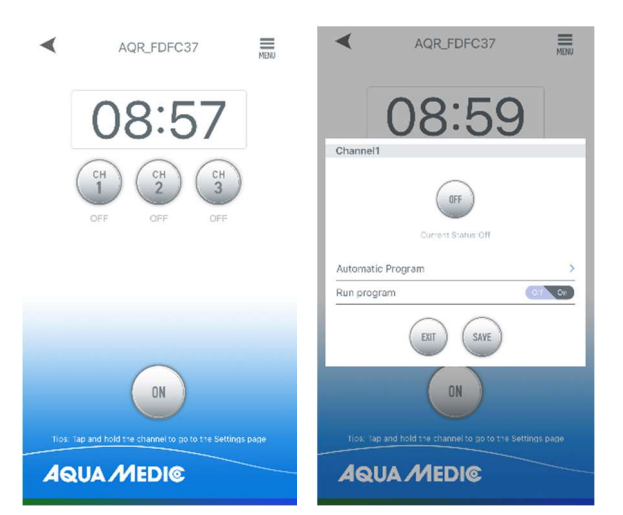

Fig. 10: Tap and hold the channel icon to go to the channel settings page. Touch the > icon next to "Automatic Program" to open the timer settings page.

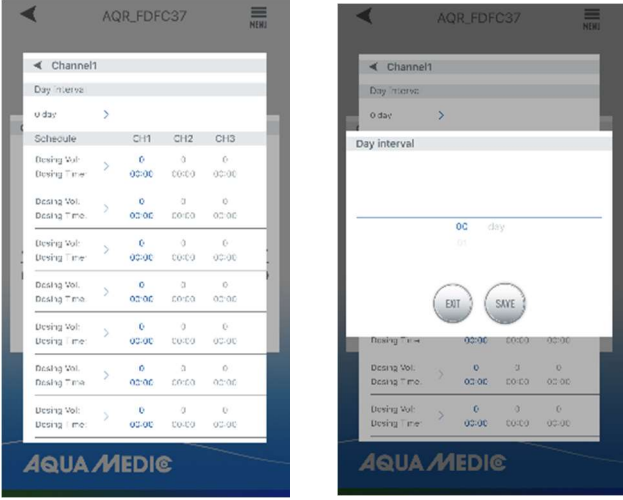

Fig. 11: You can set the interval days, the required dosage and the associated time. The interval days indicate how many days should elapse between two **doses (interval 0 = daily dose, interval 1 = every two days,** etc.). When the setup is complete, click "SAVE".

Note: The current status of a specified interval can no longer be determined after the reefdoser has been switched off. The calculation of the interval time starts again when the device has been switched off and on again.

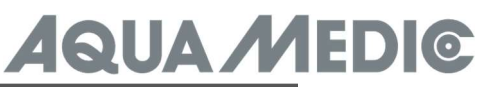

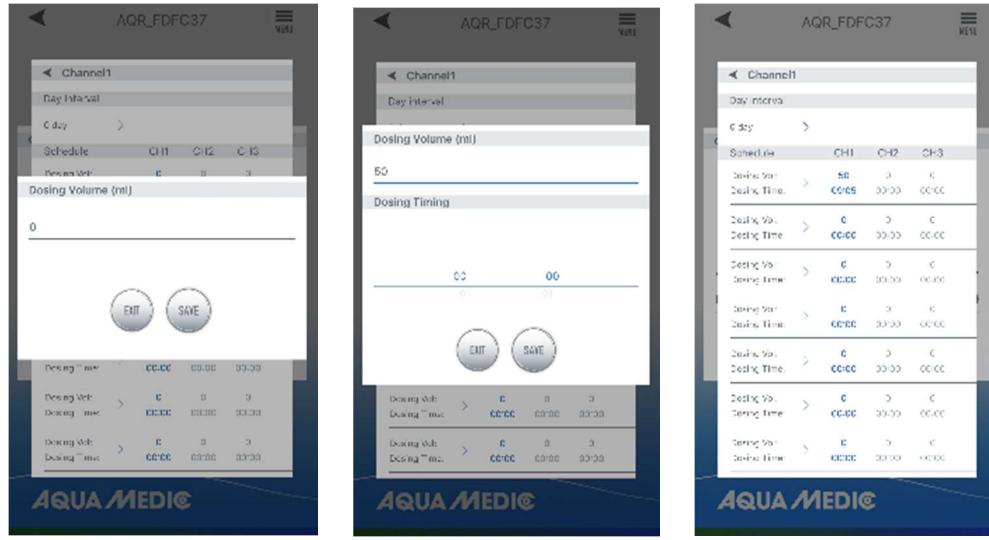

Fig. 12: Setting the dosing time and volume

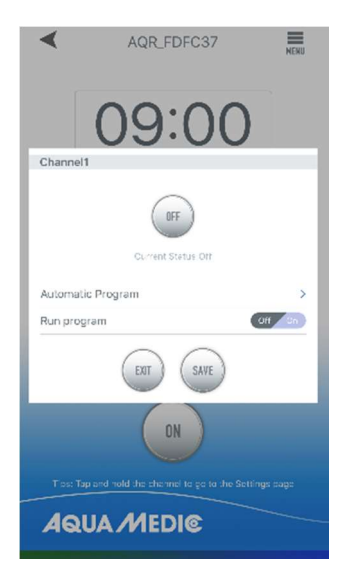

Fig. 13: After setting, set the timer switch to "ON" and save with "SAVE".

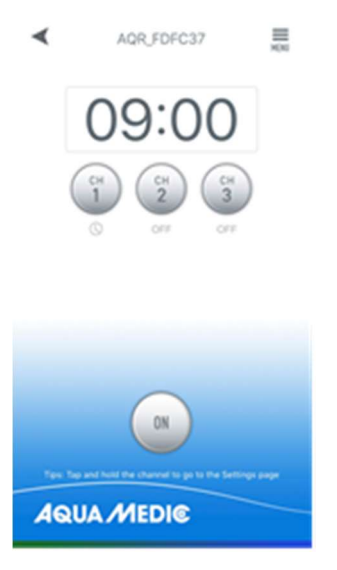

Fig. 14: After programming, the timer symbol under the programmed channel lights up.

# 4.4. Rename or delete pumps

On the device's main page, tap the menu in the top right corner to go to the device management page. The user can rename or delete the device. To add the device again, the user has to start the configuration again.

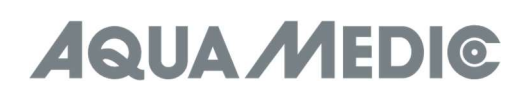

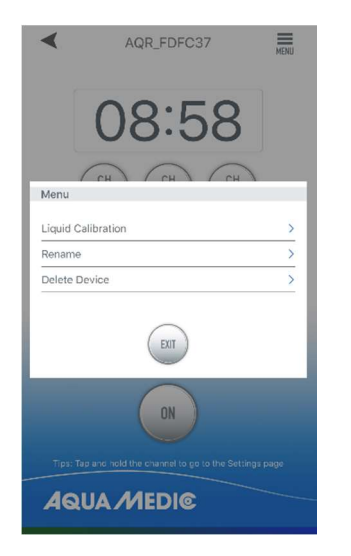

Fig. 15: Rename or delete pumps

AB Aqua Medic GmbH - Gewerbepark 24 - 49143 Bissendorf/Germany - Technical changes reserved - 10/2023/v4

# Mode d'emploi de l'application pour contrôler les pompes Aqua Medic de la série reefdoser EVO 1, 3, 5

# 1. Téléchargement de l'application

L'application nécessaire au contrôle des pompes est disponible sous le nom «Aqua Medic» dans l'App Store pour les utilisateurs Apple et sur Google Play pour les utilisateurs du système Android. Les utilisateurs peuvent rechercher «Aqua Medic» dans l'APP Store ou sur Google Play pour télécharger l'application. Vous pouvez également scanner le code-barres sur l'emballage ou sur notre page d'accueil (www.aqua-medic.de) pour télécharger l'application. (Remarque: dans certains pays ou régions, la fonction de numérisation peut ne pas pouvoir lire correctement le code-barres). Il est recommandé d'utiliser l'application exclusivement sur les smartphones, car son utilisation sur des tablettes peut entraîner des erreurs d'affichage.

# 2. Enregistrement de l'utilisateur, connexion et réinitialisation du mot de passe

# 2.1. Enregistrement de votre compte

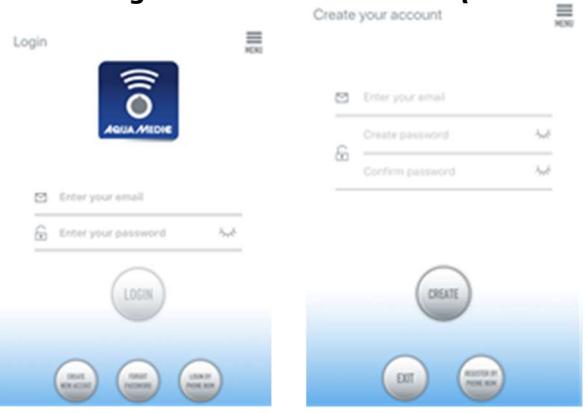

# Fig. 1: Application Aqua Medic pour le contrôle des pompes de débit, des pompes d'alimentation et des pompes doseuses

Ouvrez l'application Aqua Medic et appuyez sur « Créer un nouveau compte ». Entrez les informations requises et appuyez sur « CRÉER UN NOUVEAU COMPTE ». Après vous être enregistré, revenez à la page de connexion et créez un compte et un mot de passe pour vous connecter.

Remarque : Veuillez utiliser uniquement une adresse mail (pas de numéro de téléphone) pour vous inscrire, car l'enregistrement par numéro de téléphone ne peut pas être utilisé en Europe.

Une fois l'enregistrement réussi, la pompe souhaitée peut être installée et connectée à l'alimentation électrique via le contrôleur.

# Le smartphone doit être connecté au même réseau WiFi que la pompe.

# 2.2. Réinitialisation du mot de passe (Reset)

Sur la page de connexion, appuyez sur « Mot de passe oublié ». Saisissez votre adresse e-mail et appuyez sur «Envoyer le lien». Vérifiez votre messagerie et suivez les instructions pour réinitialiser votre mot de passe.  $\equiv$ 

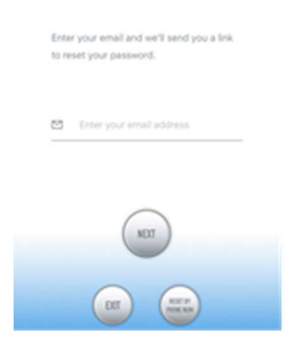

Fig. 2: Réinitialisation du mot de passez

# 2.3. Réinitialisation des paramètres d'usine

Si l'on maintient le bouton WiFi du contrôleur enfoncé pendant au moins 10 secondes, les paramètres d'usine sont rétablis.

# 3. Connecter la pompe à un réseau

Il existe deux types de modes de configuration:

# 3.1. Connexion sans routeur:

Si aucune connexion routeur n'est disponible, le login est omis à l'ouverture de l'application. Séléctionnez à la place "Acces Point (direct)" en haut à droite.

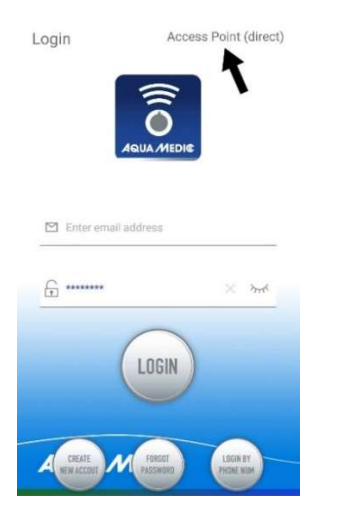

Fig. 2a: Connexion directe via un point d'accès (direct)

Appuyez sur le bouton WiFi de la pompe de dosage pendant environ 10 secondes. Le symbole WiFi clignotant et la mention "AP" dans la zone inférieure droite du symbole WiFi indiquent l'entrée dans le mode de distribution du réseau AP.

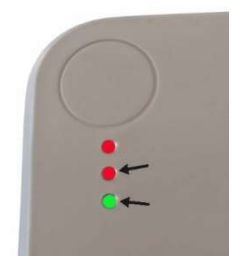

Fig. 2b: Les deux LEDs inférieures doivent clignoter simultanément si vous voulez vous connecter directement à la pompe.

Le nom de l'appareil apparaît maintenant dans les paramètres WLAN du smartphone. Le smartphone doit y être connecté à la pompe.

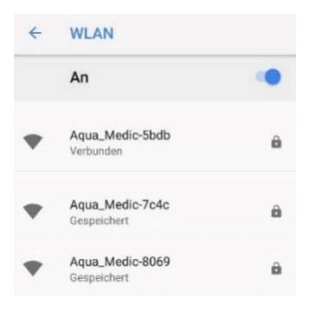

Fig. 2c: Dans les paramètres WLAN du smartphone, sélectionnez la pompe souhaitée. Le mot de passe est : 123456789.

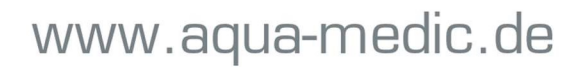

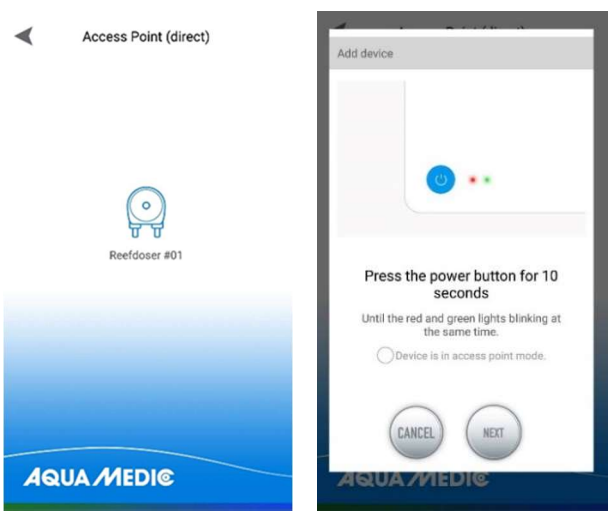

Fig. 2d: La connexion est établie en tapant d'abord sur le symbole du "reefdoser" et en cochant ensuite la case dans le cercle devant "Device is in access point mode". "NEXT" vous permet d'accéder à l'écran suivant.

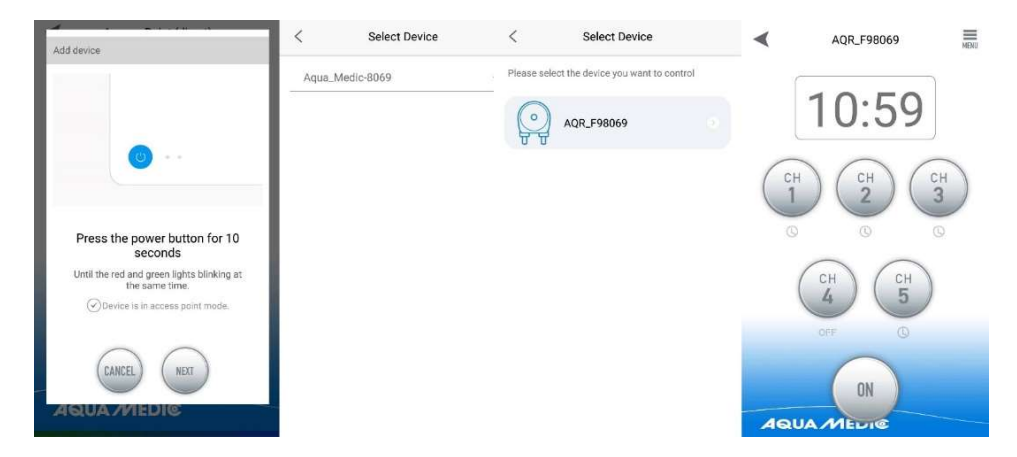

Fig. 2e: En tapant, vous passez à l'écran suivant. Une fois que vous avez atteint le menu des pompes, vous pouvez y créer un programme (voir 4. Commande des pompes).

# 3.2. Connexion avec le WLAN:

Mode de configuration intelligent. Après vous être connecté, sélectionnez "Smart Configuration Mode" pour connecter votre appareil via un routeur WLAN. Le mode AP affiché ici n'est actuellement pas disponible.

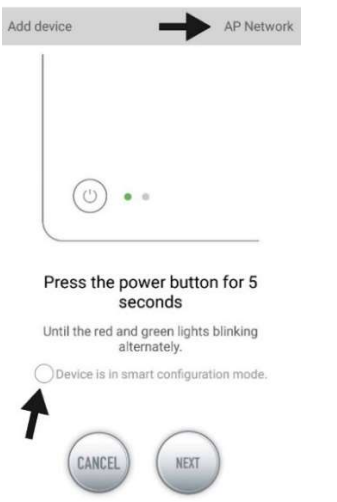

Fig. 3: En touchant le cercle au-dessus de la flèche inférieure, le mode souhaité est confirmé. En appuyant sur «Réseau AP» ou «Réseau intelligent» à côté de la flèche supérieure (la flèche n'est pas disponible dans l'APP), vous pouvez basculer entre les deux modes. (Ici, le "Smart Configuration Mode" doit être sélectionné, c'est-à-dire que "AP Network" doit être affiché). Le réseau AP n'est pas disponible!

# 3.3. Configuration intélligente (Mode WiFi)

Cliquez sur « Add » dans le coin inférieur gauche de l'application et sur la page suivante, séléctionnez le type d'appareil que vous souhaitez ajouter. Dans le cas d'une pompe de dosage de la serie EVO 1, 3, 5 le symbole de la pompe « reefdoser ».

#### Mode de configuration : Avant de configurer, assurez-vous que votre téléphone est connecté au WiFi en bande 2,4 Ghz. La connexion n'est pas possible dans la bande 5Ghz.

C'est le mode de contrôle de la pompe via WLAN. Appuyez sur le bouton WiFi pendant environ 5 secondes jusqu'à ce que les voyants rouge et vert situés sur le dessus de l'appareil clignotent alternativement. L'appareil est en mode de configuration WiFi.

Lorsque les voyants clignotent alternativement, appuyez sur le cercle situé devant "Device is in smart configuration mode" et cliquez sur "NEXT". Suivez les instructions. Vérifiez que le nom du réseau est correct (sinon, il se trouve le smartphone est sur le mauvais réseau), puis entrez le mot de passe WiFi correct et appuyez sur « NEXT ».

Assurez-vous que votre pompe, votre téléphone et votre routeur sont aussi proches que possible pendant le processus de configuration.

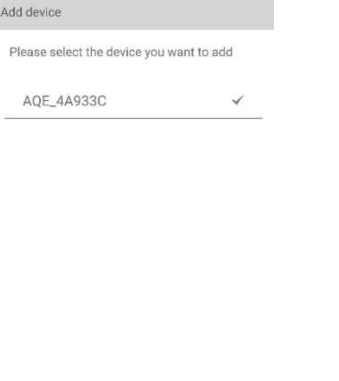

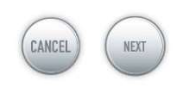

Fig. 4: La coche doit être placée après le nom d'appareil avant d'appuyer sur « NEXT ». Sélectionnez maintenant l'appareil dans l'application que vous souhaitez ajouter, appuyez sur le nom de l'appareil (une coche apparaît derrière le nom de l'appareil, appuyez ensuite sur « NEXT ». Réseau AP : Indisponible actuellement.

# 4. Contrôle de la pompe

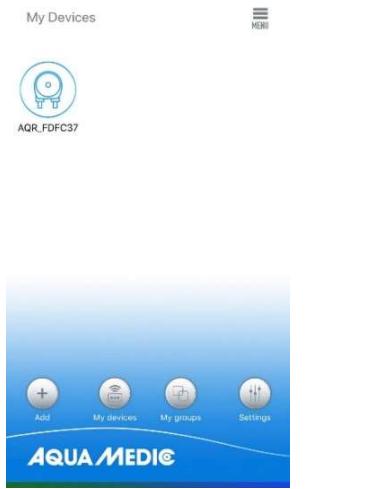

# Fig. 5: Page « My Devices » (Mes appareils)

Dans l'application sur la page « My Devices » appuyez sur le symbole de la pompe souhaitée pendant deux secondes pour activer la commande de l'appareil. Si vous appuyez brièvement sur le symbole, l'appareil sélectionné est allumé (symbole bleu) ou éteint (symbole gris). Après avoir ajouté avec succès la pompe, appuyez sur l'icône de la pompe pendant deux secondes pour accéder à la page de contrôle de la pompe.

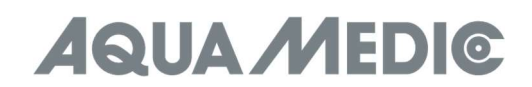

# 4.1. Mode manuel (MANUAL)

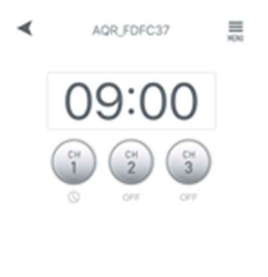

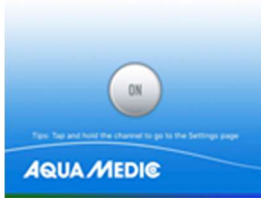

Fig. 6: Touchez et maintenez le symbole du canal pour accéder à la page des paramètres. Appuyez sur le bouton marche du canal souhaité pour l'allumer ou l'éteindre (ON/OFF).

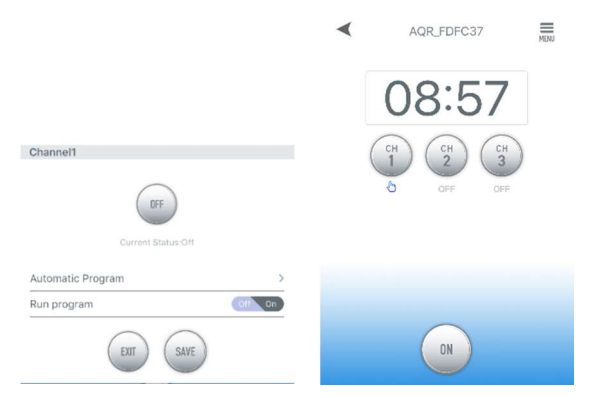

Fig. 7: Si le canal est en mode manuel et que vous revenez à la page de commande de la pompe, le symbole de la main sous le symbole du canal s'allume.

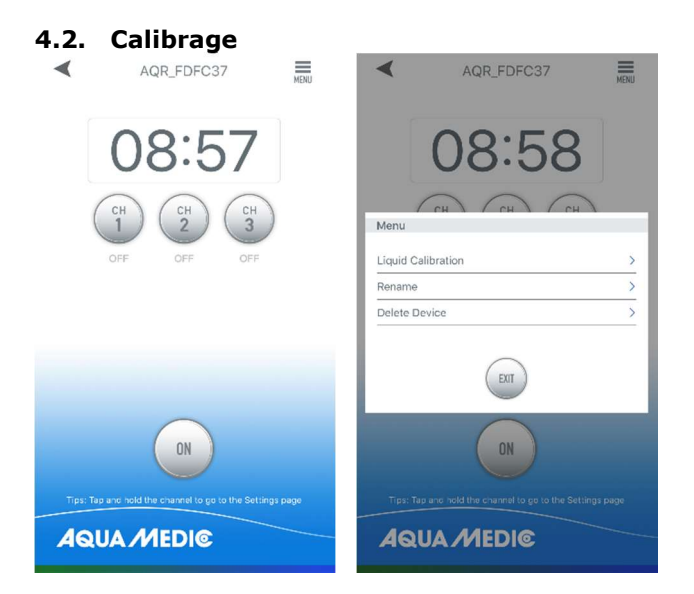

Fig. 8: Touchez sur menu dans le coin supérieur droit de la page de contrôle des pompes, puis touchez sur « Liquid Calibration » (Calibrage liquide).

REMARQUE: Pour augmenter la précision du dosage, veuillez tenir compte du volume réel de liquide de distribution souhaité lors du calibrage. Les volumes de liquide de calibrage peuvent être réglés à 10, 20, 30, 40, 50, 60, 70, 80, 90, 100 (ml) et le temps de calibrage est enregistré dans la mémoire. Plus le volume de calibrage est proche du volume réel de liquide de dosage, plus le dosage réel sera précis.

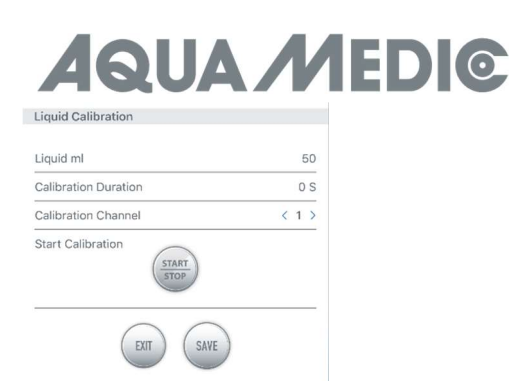

Fig. 9: Un exemple : Si l'utilisateur souhaite que la pompe distribue automatiquement environ 40~60 ml de liquide, il faut entrer 50 ml comme volume de calibrage. Le temps de calibrage sera automatiquement enregistré dans la mémoire.

# 4.3. Mode Timer (minuterie)

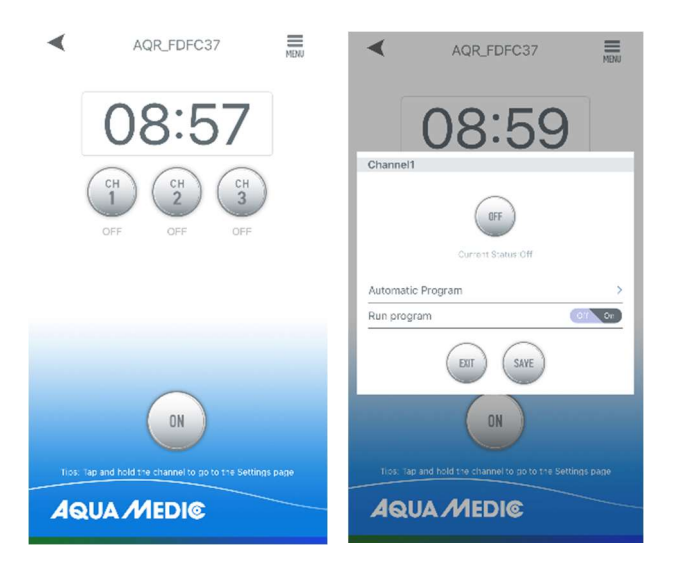

Fig. 10: Touchez et maintenez le symbole du canal pour accéder à la page de réglage du canal. Touchez le symbole > à côté de « Automatic Programm » pour entrer dans la page de réglage de la minuterie.

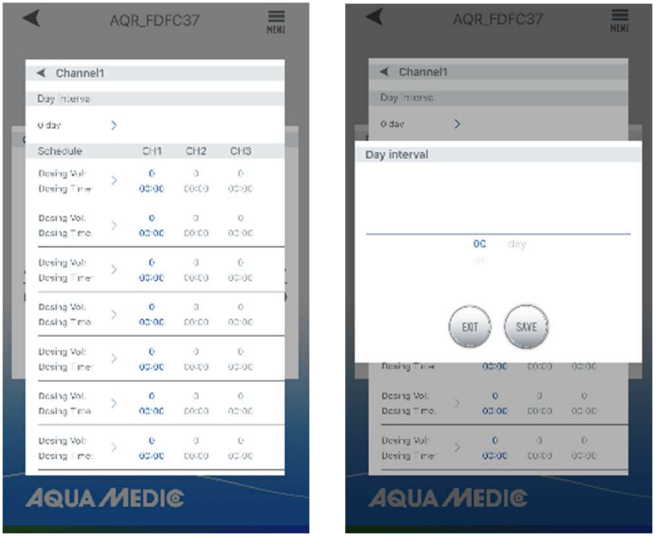

Fig. 11: Vous pouvez régler les jours d'intervalle, la quantité de dosage souhaitée et le temps associé. Les jours d'intervalle indiquent le nombre de jours qui doivent s'écouler entre deux doses (intervalle 0 = dose quotidienne, intervalle 1 = tous les deux jours, etc.). Lorsque la configuration est terminée, cliquez sur « SAVE ».

À noter : L'état actuel d'un intervalle spécifié ne peut pas être déterminé après que le reefdoser est éteint. Le calcul du temps d'intervalle recommence lorsque l'appareil a été éteint et rallumé.

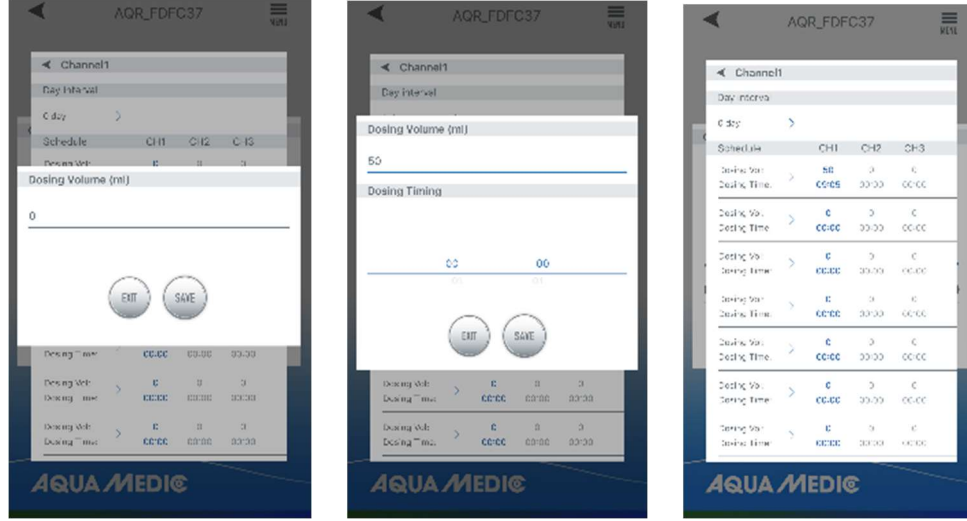

Fig. 12: Réglage du temps et du volume de dosage

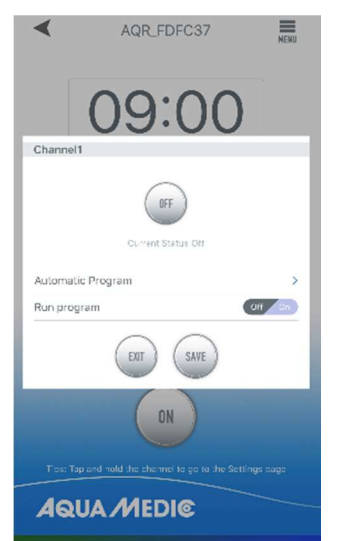

Fig. 13: Après le réglage, mettez la minuterie sur « ON » et enregistrez avec « SAVE ».

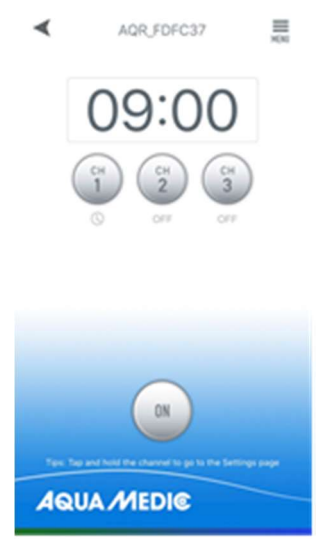

Fig. 14: Après la programmation, le symbole de la minuterie sous le canal programmé s'allume.

# 4.4. Renommer et supprimer

À partir de la page principale de l'appareil, appuyez sur le menu en haut à droite pour accéder à la page de gestion de l'appareil. L'utilisateur peut renommer ou supprimer l'appareil. Pour ajouter à nouveau l'appareil, l'utilisateur doit redémarrer la configuration.

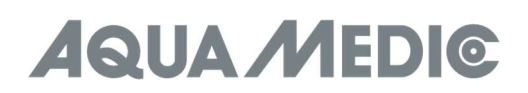

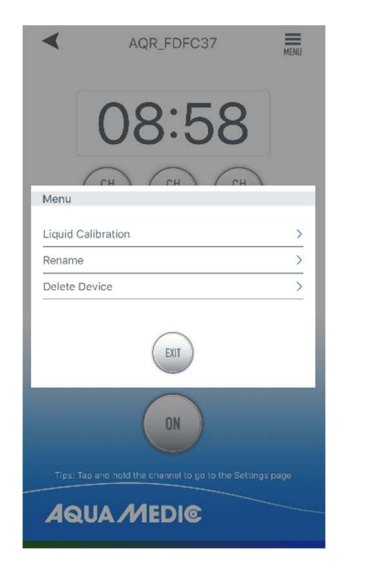

Fig. 15 : Renommer les pompes (Rename) ou supprimer (Delete Device)

AB Aqua Medic GmbH - Gewerbepark 24 - 49143 Bissendorf/Germany - Sous réserve de modifications techniques – 10/2023/v4

# Gebruikershandleiding voor de App om de Aqua Medic pompen van de reefdoser EVO 1, 3, 5 serie aan te sturen

# 1. APP Download

De APP naam "Aqua Medic", is beschikbaar in de App store voor Apple gebruikers en Google play voor Android systeem gebruikers. U kunt zoeken op "Aqua Medic" in zowel de APP Store of Google Play om de applicatie te downloaden. U kunt eventueel ook de barcode scannen op de verpakking of op onze homepage (www.aquamedic.de) de applicatie downloaden. (Let op: De scan functie van de barcode is niet in elke land beschikbaar. We adviseren de APP alleen te gebruiken op smartphones, omdat het gebruik op een tablet kan leiden tot fouten in de weergave.

# 2. Gebruiker registratie, inloggen en wachtwoord reset

# 2.1. Account registratie

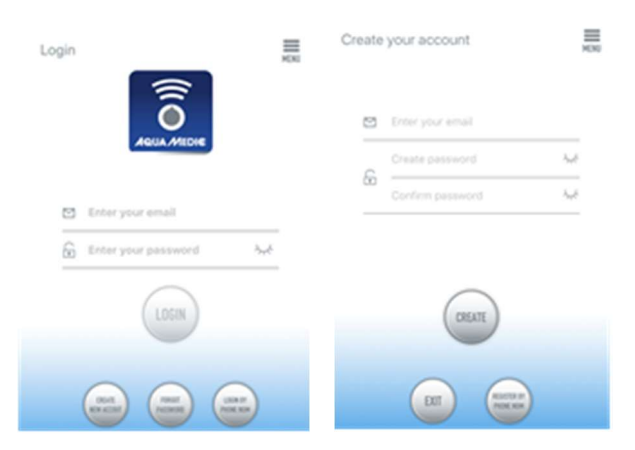

# Fig. 1: Aqua Medic App voor het regelen van de stroming, circulatie en doseerpompen

Open de Aqua Medic App en druk op "CREATE NEW ACCOUNT". Vul de benodigde informatie in en druk op "CREATE NEW ACCOUNT". Na registratie keert u terug op het inlogscherm en kunt u een account en wachtwoord creëren om in te loggen.

Note: Gebruik a.u.b. uw e-mail adres om te registeren (geen telefoonnummer), omdat registratie via telefoonnummer niet werkt in Europa.

Na succesvolle registratie kan de gewenste pomp geïnstalleerd worden en verbonden worden met de voeding.

# De smart phone die gebruikt wordt dient zich in hetzelfde netwerk te bevinden als de pomp die verbonden zal worden.

# 2.2. Reset password

Druk op "Forgot password" op de log-in pagina. Voer uw email adres in en druk op "Send link". Controleer uw email en volg de instructies om uw wachtwoord te resetten.

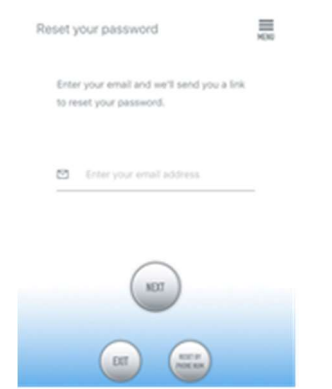

Fig. 2: Reset password

# **QUA MEDIG**

# 2.3. Terugzetten naar fabrieksinstellingen

Als je de WiFi-knop op de controller gedurende minstens 10 seconden ingedrukt houdt, worden de fabrieksinstellingen gereset.

### 3. Voeg een pomp toe aan een netwerk

Er zijn twee soorten configuratiemodi:

### 3.1. Verbinden zonder router:

Als er geen router beschikbaar is, dient de inlog overgeslagen te worden als u de app opent. In plaats daarvan kies "Access Point (direct)" rechts bovenin.

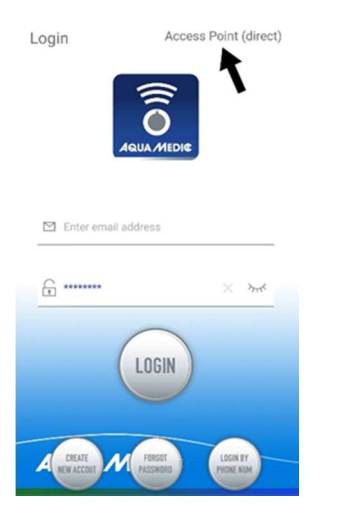

Fig. 2a: Directe verbinding zonder WiFi via access point (direct)

Druk op de WiFi knop op de dop pomp gedurende ca. 10 seconden waarna het WiFi icoontje zal gaan knipperen en de toevoeging "AP" in de rechter beneden hoek van het WiFi icoon aangeeft dat het systeem in de distributie mode van het AP network zit.

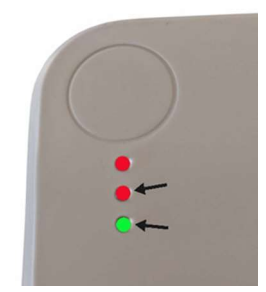

Fig. 2b: De twee onderste LEDs moeten gelijktijdig knipperen als u direct wilt verbinden met de pomp.

De naam van het apparaat verschijnt nu in de WLAN instellingen van de smartphone. Hier dient u de smartphone te verbinden met de pomp.

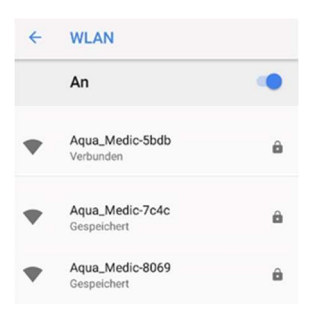

Fig. 2c: In de WLAN instellingen van de smartphone dient u de juiste pomp te selecteren. Het wachtwoord is: 123456789.

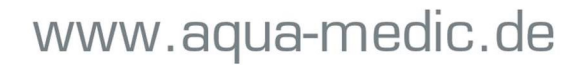

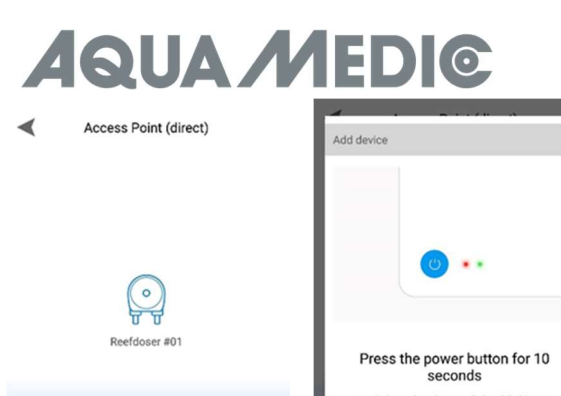

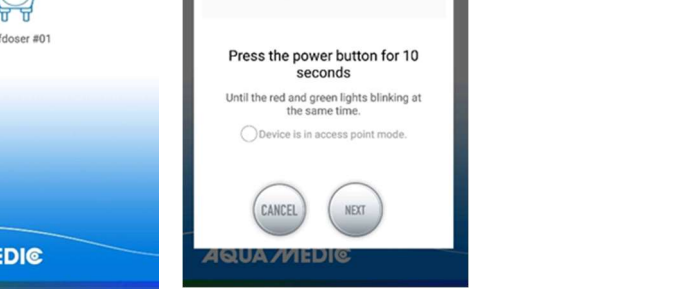

Fig. 2d: De verbinding wordt gerealiseerd door allereerst te drukken op het reefdoser symbool en daarna te zorgen dat het vinkje aan gaat in de cirkel VOOR "Device is in access point mode". De knop NEXT" zal u naar het volgende scherm brengen.

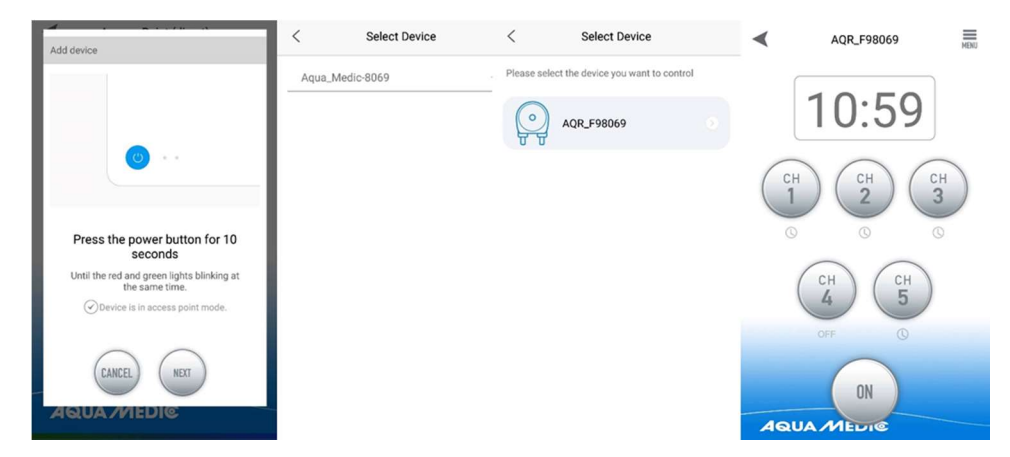

Fig. 2e: Aanklikken zal u naar het volgende scherm brengen. Als u in het pomp menu bent kunt een programma maken (zie 4. Pump control).

#### 3.2. Verbinden met WLAN:

**AQUA MI** 

Slimme configuratie mode. Na inloggen, selecteer de "Smart Configuration Mode" om uw apparaat te verbinden via een WLAN router. De AP mode die getoond wordt is momenteel niet beschikbaar.

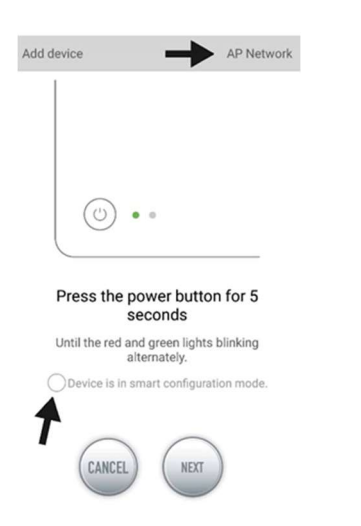

Fig. 3: Door te drukken op de cirkel boven de onderste pijl wordt de gewenste mode bevestigd. Door te drukken op "AP Network" of "Smart Network" bij de bovenste pijl (de pijl is niet aanwezig in de APP) kunt u switchen tussen de twee modes. (Hier moet u de "Smart Configuration Mode" selecteren, dit betekent dus dat "AP Network" niet getoond wordt). Het AP Netwerk is niet beschikbaar!

# **QUA MEDIO**

# 3.3. Smart configuratie (WiFi mode):

Druk op "Add" in de linker onderhoek van de APP en selecteer het type pomp dat toegevoegd moet worden aan de volgende pagina. In geval van een doseerpomp zoals de EVO 1, 3, 5 type serie selecteer dan het pomp symbool "reefdoser".

# Configuratie mode: Zorg dat uw telefoon verbonden is met een 2.4 G band WiFi voor dat u de configuratie gaat starten. Het werkt niet met een 5 G band WiFi.

Dit is de mode voor pomp bediening via WLAN. Druk op de WiFi knop voor ca. 5 seconden tot de rode en groene LEDS bovenaan het apparaat wisselend gaan knipperen. Het apparaat is nu in de WiFi configuratie mode.

Als de the LEDs wisselend knipperen, druk dan op de cirkel voor "Device is in smart configuration mode" en druk op "NEXT". Volg de instructies. Controleer of de netwerk naam juist is (zo niet, dan is de smartphone verbonden met het verkeerde netwerk), voer dan het correcte wachtwoord in en druk op "NEXT".

Zorg dat uw pomp, telefoon en router zo dicht mogelijk bij elkaar zijn gedurende het configuratie proces.

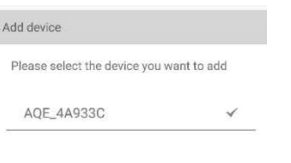

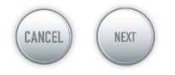

Fig. 4: Het vinkje moet zichtbaar zijn achter de apparaat naam voordat u op "NEXT" drukt.

Selecteer nu de apparaat naam die u wilt toevoegen in de APP en druk op de naam van het apparaat (het vinkje verschijnt achter de apparaat naam), druk dan op "NEXT". AP netwerk: Op dit moment niet beschikbaar.

# 4. Pump aansturing

E

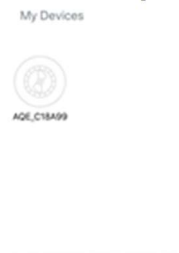

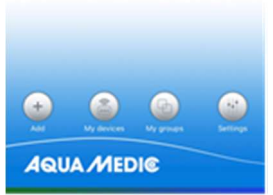

# Fig. 5: Pagina "My Devices"

In de APP, op de pagina "My Devices", druk gedurende 2 seconde op het device symbool van de gewenste pomp om de apparaat besturing op te roepen. Als u slechts kort op het symbool drukt, zal het gekozen apparaat schakelen naar aan (blauw symbool) of uit (grijs symbool). Na het succesvol toevoegen van de pomp, druk op het pomp icoon en houd dit 2 seconden ingedrukt om in de pomp control pagina te komen.

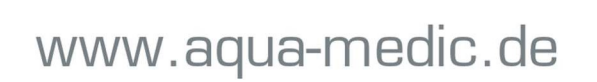

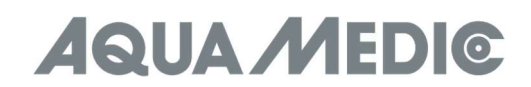

# 4.1. Handmatige mode (MANUAL)

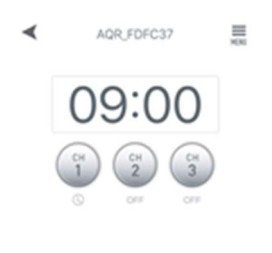

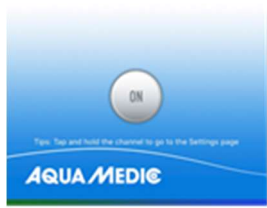

Fig. 6: Druk op het kanaal icoon en houd deze vast om naar de instellingen pagina te gaan. Als u op de power knop drukt van het gewenste kanaal schakelt u deze aan of uit (ON/OFF).

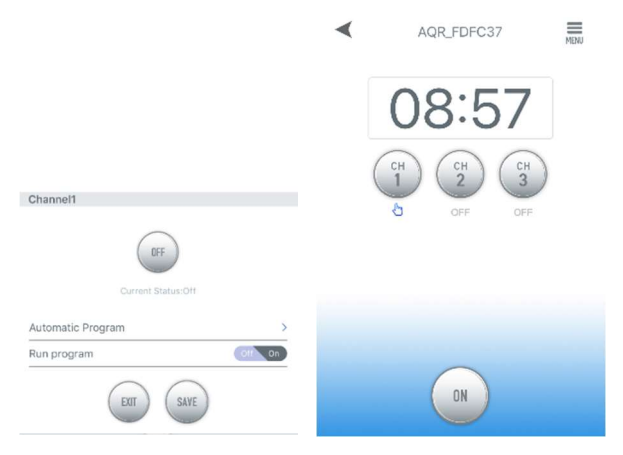

Fig. 7: Als het kanaal zich in handmatige mode bevind en u schakelt terug naar de pomp bedieningspagina, dan zal het hand symbool onder het kanaal symbool oplichten.

# 4.2. Kalibratie

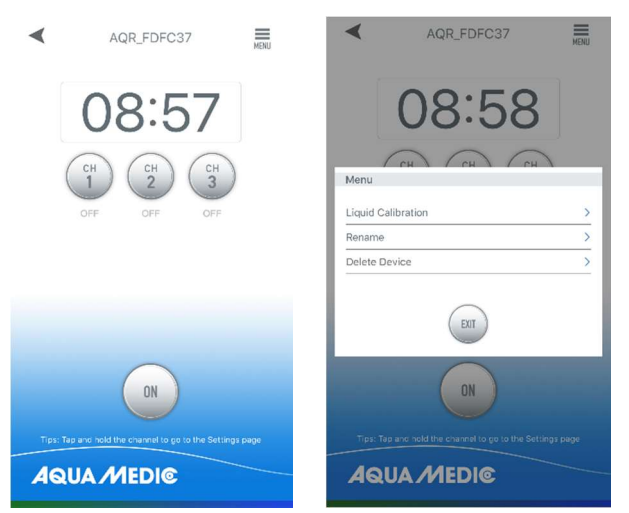

Fig. 8: Druk op het menu in de rechter bovenhoek van de pomp bedieningspagina en druk dan op vloeistof kalibratie.

LET OP: Om de doseer nauwkeurigheid te verhogen, let dan op de vereiste werkelijke hoeveelheid tijdens de kalibratie. De kalibratie vloeistof volumes kunnen ingesteld worden in 10, 20, 30, 40, 50, 60, 70, 80, 90, 100 (ml). De kalibratie duur wordt opgeslagen in het geheugen. Hoe dichter het kalibratie volume ligt bij het werkelijke doseer volume, des te nauwkeurig zal de dosering zijn.

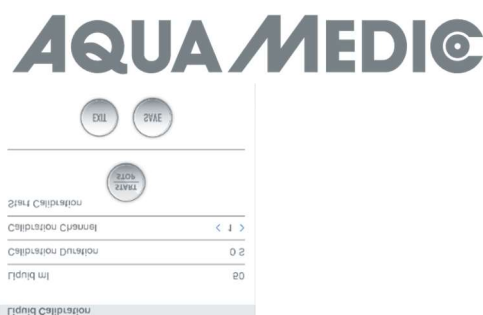

Fig 9: B.v. als de gebruik wil dat de pomp automatisch ca 40 tot 60 ml moet doseren, dan dient 50 ml als kalibratie volume ingevoerd te worden. De kalibratie tijd zal automatisch opgeslagen worden in het geheugen.

# 4.3. Timer mode

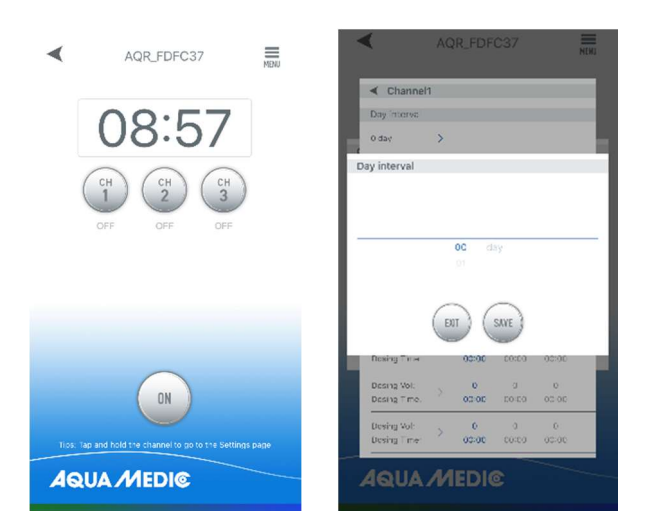

Fig 10: Druk op het kanaal icoon en houd deze ingedrukt om op de kanalen instellingen pagina te komen. Druk op het > icoon voor naast "Automatic program" om de timer instellingen pagina te openen.

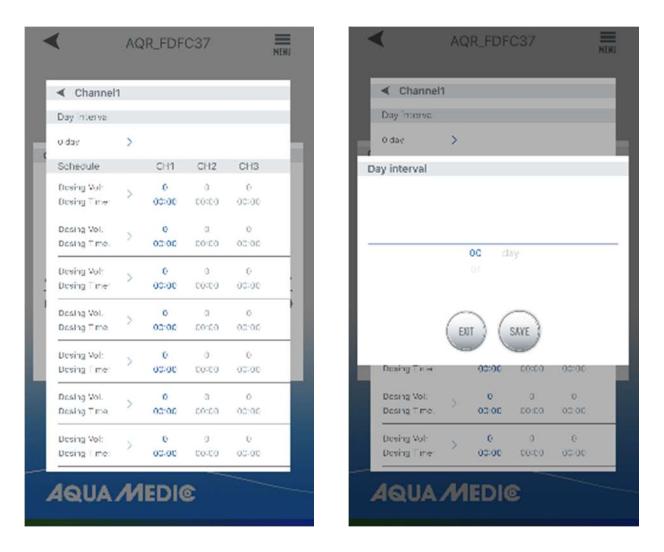

Fig. 11: U kunt de interval dagen instellen, evenals de benodigde dosering en de bijbehorende tijd. De interval dagen zijn de dagen tussen 2 doseringen (interval  $0 =$  dagelijkse dosering, interval  $1 =$  elke 2 dagen enz). Als de instelling gereed is druk dan op "SAVE".

Opmerking: De huidige status van een specifiek interval kan niet langer bepaald worden als de reefdoser is uitgeschakeld. De berekening van de interval tijd zal opnieuw beginnen als het apparaat wordt uit en aangeschakeld.

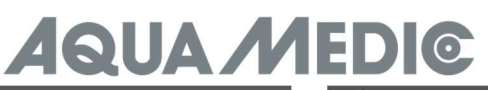

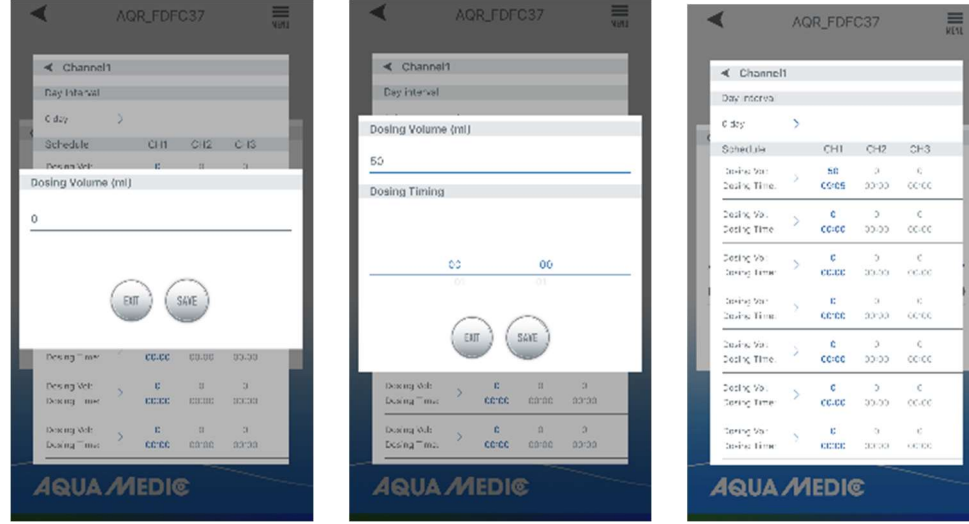

Fig. 12: Instellen van de doseertijd en hoeveelheid

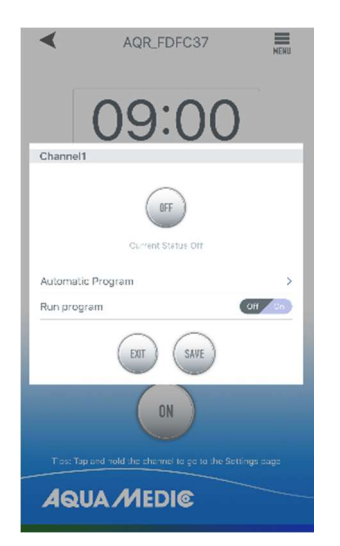

Fig. 13: Na het instellen dient u de timer op "ON"te zetten en op te slaan met "SAVE".

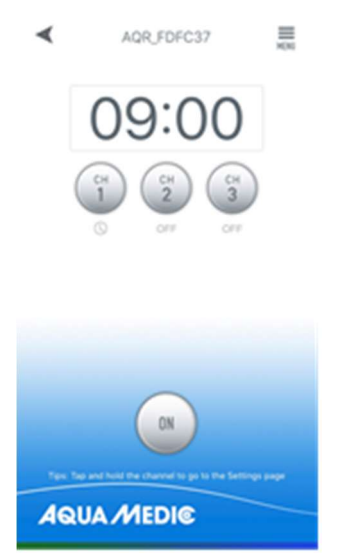

Fig. 14: Na het programmeren zal het timer symbool onder het geprogrammeerde kanaal oplichten.

# 4.4. Naam veranderen of een pomp verwijderen

Op de apparaten pagina kunt u op het menu drukken rechtsboven in de hoek om naar het apparaten overzicht te gaan. De gebruiker kan de naam veranderen of een apparaat verwijderen. Om het apparaat opnieuw toe te voegen moet de configuratie opnieuw gestart worden.

![](_page_32_Picture_0.jpeg)

![](_page_32_Picture_1.jpeg)

Fig. 15: Hernoemen (Rename) van de pomp of verwijderen (Delete Device).

AB Aqua Medic GmbH - Gewerbepark 24 - 49143 Bissendorf/Germany - Technische wijzigingen voorbehouden - 10/2023/v4

# Manuale operativo per l'app per il controllo delle pompe Aqua Medic delle serie reefdoser EVO 1, 3, 5

# 1. Descarga de APP

El nombre de la APP "Aqua Medic", está disponible en el App Store para los usuarios de Apple y en el sistema Google Play para usuarios Android. El usuario puede buscar "Aqua Medic" en APP Store o en Google Play para descargar la aplicación. Alternativamente, el usuario puede escanear el código de barras en el paquete o en nuestra página web (www.aqua-medic.de) para descargar la aplicación. (Nota: La función de escaneo en ciertos países o áreas puede no ser capaz de leer el código de barras correctamente.) Recomendamos usar el APP sólo en los smartphones, ya que usarlo en las tabletas puede conducir a errores en la pantalla.

# 2. Registro de usuario, reinicio de login y contraseña

# 2.1. Registro de la cuenta

![](_page_33_Picture_108.jpeg)

# Fig. 1: Aplicación de Aqua Medic para controlar las bombas de corriente, circulación y dosificación

Abre la aplicación Aqua Medic y toca "CREAR NUEVA CUENTA". Rellene la información requerida y pulse "CREAR NUEVA CUENTA". Después de registrarse, regrese a la página de ingreso y cree una cuenta y una contraseña para ingresar.

Nota: Por favor, sólo utilice su dirección de correo electrónico para registrarse (no un número de teléfono), porque el registro por teléfono no puede utilizarse en Europa.

Después de un registro exitoso, la bomba deseada puede ser instalada y conectada al suministro de energía a través del controlador.

# El smartphone utilizado tiene que estar en la misma red WiFi que la bomba para ser conectado.

# 2.2. Restablecer la contraseña

Toca "Contraseña olvidada" en la página de acceso. Introduzca su dirección de correo electrónico y pulse "enviar enlace" Compruebe su correo electrónico y siga las instrucciones para restablecer su contraseña.

![](_page_33_Picture_14.jpeg)

Fig. 2: Restablecer la contraseña

# 2.3. Restablecer los ajustes de fábrica

Si mantiene pulsado el botón WiFi del mando durante al menos 10 segundos, se restablecerán los valores de fábrica.

# 3. Añadir una bomba a una red

Hay dos tipos de modos de configuración:

# 3.1. Conexión sin router

Si no hay router disponible, se omite el inicio de sesión al abrir la aplicación. En su lugar, seleccione "Punto de acceso (directo)"; en la parte superior derecha.

![](_page_34_Picture_7.jpeg)

Fig. 2a: Conexión directa sin WLAN a través de punto de acceso (directo)

Pulse el botón WiFi de la bomba de dopaje durante unos 10 segundos y el icono WiFi parpadeante y el añadido "AP" en la zona inferior derecha del icono WiFi indican la entrada en el modo de distribución de la red AP.

![](_page_34_Picture_10.jpeg)

Fig. 2b: Los dos LEDs inferiores deben parpadear simultáneamente si quiere conectarse directamente a la bomba.

El nombre del dispositivo aparece ahora en la configuración WLAN del smartphone. El teléfono inteligente debe estar conectado a la bomba.

![](_page_34_Picture_13.jpeg)

Fig. 2c: En los ajustes WLAN del smartphone, seleccione la bomba deseada. La contraseña es: 123456789.

![](_page_35_Picture_0.jpeg)

![](_page_35_Picture_90.jpeg)

Fig. 2d: La conexión se establece tocando primero el símbolo del reefdoser y, a continuación, la marca de verificación en el círculo situado delante de "El dispositivo está en modo de punto de acceso. "NEXT" le lleva a la siguiente pantalla.

![](_page_35_Picture_3.jpeg)

Fig. 2e: Tocando se pasa a la siguiente pantalla. Una vez que haya llegado al menú de la bomba, puede crear un programa aquí (véase 4. Control de la bomba).

# 3.2. Conexión con WLAN:

Modo de configuración inteligente. Después de iniciar la sesión, seleccione el "Modo de configuración inteligente" para conectar su dispositivo a través del router WLAN. El modo AP que se muestra no está disponible actualmente.

![](_page_35_Figure_7.jpeg)

Fig. 3: Tocando el círculo sobre la flecha inferior, se confirma el modo deseado. Al tocar "Red AP" o "Red Inteligente" junto a la flecha superior (la flecha no está presente en la APP), puede cambiar entre los dos modos.

(Aquí debe seleccionarse el "Modo de configuración inteligente", es decir, debe aparecer "Red AP"). iiiLa Red AP no está disponible!!!

# 3.3. Configuración inteligente (modo WiFi):

Haga clic en "Añadir" en la esquina inferior izquierda de la APP y seleccione el tipo de dispositivo que se va a añadir en la página siguiente, en el caso de una bomba dosificadora de la serie tipo EVO 1, 3, 5 el símbolo de bomba "reefdoser".

### Modo de configuración: Asegúrese de que el teléfono esté conectado a una WiFi de banda 2,4 G antes de la configuración. No funciona en la banda de 5 G WiFi.

Este es el modo para el control de la bomba a través de WLAN. Pulse el botón WiFi durante unos 5 segundos hasta que los LEDs rojo y verde de la parte superior del dispositivo parpadeen alternativamente. El aparato está en modo de configuración WiFi.

Cuando los LEDs parpadeen alternativamente, pulse el círculo situado delante de "El dispositivo está en modo de configuración inteligente" y pulse "SIGUIENTE". Sigue las instrucciones. Verifique si el nombre de la red es correcto (si no es así, el teléfono inteligente está en la red incorrecta), luego ingrese la contraseña WiFi correcta y toque "SIGUIENTE".

Asegúrate de que tu bomba, teléfono y router estén lo más cerca posible durante el proceso de configuración.

![](_page_36_Picture_105.jpeg)

![](_page_36_Picture_8.jpeg)

Fig. 4: La garrapata debe colocarse después del nombre del dispositivo antes de pulsar sobre "SIGUIENTE".

Ahora, seleccione el dispositivo en el APP que desea añadir, pulse sobre el nombre del dispositivo (aparece una marca después del nombre del dispositivo) y luego pulse "SIGUIENTE". Red AP: No disponible en este momento.

# 4. Control de la bomba

![](_page_36_Figure_12.jpeg)

# Fig. 5: Página "Mis dispositivos"

En el APP, en la página "Mis dispositivos" toque el símbolo del dispositivo de la bomba deseada durante dos segundos para llamar a el control del dispositivo. Si sólo toca brevemente el símbolo, el dispositivo correspondiente se enciende (símbolo azul) o se apaga (símbolo gris). Después de agregar la bomba con éxito, mantenga pulsado el icono de la bomba durante dos segundos para entrar en la página de control de la bomba.

![](_page_37_Picture_0.jpeg)

# 4.1. Modo manual

◢ AQR\_FDFC37 三 ON **AQUA MEDIC** 

Fig. 6: Mantenga pulsado el icono del canal para ir a la página de ajustes. Tocando el botón de encendido del canal deseado, lo enciende o lo apaga (ON / OFF).

![](_page_37_Figure_4.jpeg)

Fig. 7: Si el canal está en modo manual y cambias a la página de control de la bomba, el símbolo de la mano, bajo el símbolo del canal se ilumina.

![](_page_37_Picture_6.jpeg)

**Fig. 8:** Pulse el menú de la esquina superior derecha de la página de control de la bomba y, a continuación, pulse calibración liquida.

NOTA: Para aumentar la precisión de la dosificación, tenga en cuenta el volumen de líquido de dosificación deseado y real durante la calibración. Los volúmenes de líquido de calibración pueden ajustarse a 10, 20, 30, 40, 50, 60, 70, 80, 90, 100 (ml), la duración de la calibración se almacena en la memoria. Cuanto más se acerque el volumen de calibración al volumen real del líquido de dosificación de líquido dosificador, más precisa será la dosificación real.

![](_page_38_Picture_0.jpeg)

![](_page_38_Picture_116.jpeg)

Fig. 9: Por ejemplo, si el usuario quiere que la bomba dosifique automáticamente unos 40  $\sim$  60 ml del líquido, entonces deberá ingresar 50 ml como volumen de calibración. El tiempo de calibración se guarda automáticamente en la memoria.

# 4.3. Modo temporizador

![](_page_38_Picture_4.jpeg)

Fig. 10: Mantenga pulsado el icono del canal para ir a la página de ajustes del canal. Toque el icono > junto a "Programa automático" para abrir la página de ajustes del temporizador.

![](_page_38_Picture_6.jpeg)

Fig. 11: Puede establecer el intervalo de dias, las dosis requeridas y una hora asociada. Los días de intervalo indican cuántos días deben transcurrir entre dos dosis (intervalo 0 = dosis diaria, intervalo 1 = cada dos días, etc.). Una vez completada la configuración, haga clic en "GUARDAR".

Nota: El estado actual de un intervalo especificado ya no puede determinarse después de que el reefdoser se haya apagado. El cálculo del tiempo de intervalo comienza de nuevo cuando el aparato se apaga y se enciende de nuevo.

![](_page_39_Picture_61.jpeg)

Fig. 12: Ajuste del tiempo y el volumen de dosificación.

![](_page_39_Picture_3.jpeg)

Fig. 13: Después de la configuración, ponga el interruptor del temporizador en "ON" y guarde con "SAVE".

![](_page_39_Picture_5.jpeg)

Fig. 14: Después de la programación, se enciende el símbolo del temporizador debajo del canal programado.

# 4.4. Cambiar el nombre o eliminar las bombas

En la página principal del dispositivo, pulse el menú de la esquina superior derecha para ir a la página de gestión del dispositivo. El usuario puede renombrar o eliminar el dispositivo. Para volver a añadir el dispositivo, el usuario tiene que volver a iniciar la configuración.

![](_page_40_Picture_0.jpeg)

Fig. 15: Cambiar el nombre de las bombas o borrar.

AB Aqua Medic GmbH - Gewerbepark 24 - 49143 Bissendorf/Germany - Cambios técnicos reservados - 10/2023/v4

# Manuale operativo per l'app per il controllo delle pompe Aqua Medic delle serie reefdoser EVO 1, 3, 5 series

# 1. Scaricare l'App

L'applicazione è disponibile nell'App Store per gli utenti Apple e su Google Play per gli utenti Android. Per scaricare l'applicazione l'utente può cercare "Aqua Medic" sulla relativa piattaforma o in alternativa, può scansionare il codice QR sulla confezione o sulla nostra homepage (www.aqua-medic.de). (Nota: la funzione di scansione del codice QR in alcuni aree o paesi potrebbe non funzionare.) Si consiglia di utilizzare l'app solo su smartphone, l'utilizzo su tablet può causare errori nel display.

# 2. Registrazione utente, login e reimpostazione password

# 2.1. Registrazione account

![](_page_41_Picture_105.jpeg)

# Fig. 1: App Aqua Medic per il controllo della corrente, della circolazione e delle pompe dosatrici

Aprire l'app Aqua Medic e toccare "CREATE NEW ACCOUNT". Compilare le informazioni richieste e toccare di nuovo "CREATE NEW ACCOUNT". Dopo la registrazione, tornare alla pagina di accesso e inserire le credeziali appena create per accedere.

Nota: Utilizzare solo l'indirizzo e-mail per registrarsi (nessun numero di telefono), poiché la registrazione tramite numero di telefono non può essere utilizzata in Europa.

Dopo aver registrato con successo, la pompa desiderata è possibile installarla e collegarla all'alimentazione.

# Lo smartphone utilizzato deve essere collegato alla stessa rete WiFi della pompa a cui collegarsi.

# 2.2. Reimpostazione password

Tocca "Forgot password" nella pagina di accesso. Inserisci il tuo indirizzo e-mail e tocca "Send link". Controlla la tua e-mail e segui le istruzioni per reimpostare la password.

![](_page_41_Picture_14.jpeg)

Fig. 2: Reimpostazione password

# 2.3. Reimposta delle impostazioni di fabbrica

Se si tiene premuto il pulsante WiFi sul controller per almeno 10 secondi, viene eseguito un reimposta elle impostazioni di fabbrica.

### 3. Aggiungere una pompa alla rete

Esistono due tipi di modalità di configurazione:

# 3.1. Connessione senza router:

Se non è disponibile alcuna router, il login viene omesso all'apertura dell'app. Seleziona invece "Access Point (direct)" in alto a destra.

![](_page_42_Picture_7.jpeg)

**Fig. 2a:** Connessione diretta senza WiFi tramite "Access Point (direct)"

Premere il pulsante WiFi sulla pompa per circa 10 secondi, l'icona WiFi lampeggiante e l'aggiunta "AP", posizionata in basso a destra dell'icona Wifi, indicano l'ingresso nella modalità di distribuzione della rete AP.

![](_page_42_Picture_10.jpeg)

Fig. 2b: I due led inferiori devono lampeggiare contemporaneamente se si vuole eseguire un collegamento diretto alla pompa.

Il nome del dispositivo appare ora nelle impostazioni WLAN dello smartphone. Lo smartphone deve essere collegato a quella pompa.

![](_page_42_Picture_94.jpeg)

Fig. 2c: Nelle impostazioni WLAN dello smartphone, selezionare la pompa desiderata. La password è: 123456789.

![](_page_42_Picture_15.jpeg)

![](_page_43_Picture_0.jpeg)

Fig. 2d: La connessione viene stabilita toccando prima il simbolo del reefdoser e poi spuntando nel cerchio davanti a "Device is in acess point mode". Il comando "NEXT" ti porta alla schermata successiva.

![](_page_43_Picture_84.jpeg)

Fig. 2e: Toccando "NEXT" si passa alla schermata successiva. Una volta raggiunto il menu della pompa, è possibile creare un programma qui (vedere punto 4. Controllo della pompa).

# 3.2. Connessione con WLAN:

Modalità di configurazione intelligente. Dopo il login, seleziona la " Smart Configuration Mode " per connettere il tuo dispositivo tramite router WLAN. La modalità AP visualizzata non è attualmente disponibile.

![](_page_43_Figure_6.jpeg)

Fig. 3: Toccando il cerchio sopra la freccia in basso si conferma la modalità desiderata. Toccando "AP Network" o " Smart Network", è possibile passare da una modalità all'altra. (Qui deve essere selezionata la modalità "Smart Configuration", che significa che deve essere visualizzato "AP Network"). La rete AP non è disponibile!!!

# **QUA MEDIG**

# 3.3. Smart configuration (Configurazione inteliggente, modalità WiFi):

Fare clic su "Add" nell'angolo in basso a sinistra dell'app e selezionare il tipo di dispositivo da aggiungere nella pagina successiva, nel caso di una pompa dosatrice della serie EVO 1, 3, 5, selezionare il simbolo della pompa "reefdoser".

## Modalità di configurazione: assicurati che il tuo telefono sia connesso a una banda WiFi a 2,4 G prima della configurazione, poichè il dispositivo non funziona su una rete in banda 5G.

Questa è la modalità per il controllo della pompa tramite WiFi. Premere il pulsante WiFi per circa 5 secondi fino a quando i LED rosso e verde sulla parte superiore del dispositivo lampeggiano alternativamente. Il dispositivo è in modalità di configurazione WiFi.

Quando i LED lampeggiano alternativamente, toccare il cerchio davanti a "Device is in smart configuration mode" e fare clic su "NEXT". Seguire le istruzioni. Controlla se il nome della rete è corretto (in caso contrario, lo smartphone è sulla rete sbagliata), quindi inserisci la password WiFi corretta e tocca "NEXT".

Assicurati che la pompa, il telefono e il router siano il più vicini possibile durante il processo di configurazione.

![](_page_44_Picture_102.jpeg)

![](_page_44_Picture_8.jpeg)

Fig. 4: Prima di toccare "NEXT", assicurarsi di visualizzare il segno di spunta accanto al nome del dispositivo.

Ora, seleziona il dispositivo nell'APP che desideri aggiungere, tocca il nome del dispositivo (appare un segno di spunta dopo il nome del dispositivo) e quindi tocca "NEXT". Rete AP: attualmente non disponibile.

# 4. Controllo pompa

![](_page_44_Figure_12.jpeg)

# Fig. 5: Pagina "My Devices" (I miei dispositivi)

All'interno dell' app, sulla pagina "My Device", tenere premuto il simbolo della pompa desiderata per due secondi, in modo da accedere al controllo del dispositivo. Per accendere e spegnere il dispositivo è necessario premere una sola volta l'icona della pompa la quale verrà visualizzata in due colori diversi per rappresentarne lo stato: blu accesa, grigio spenta.

![](_page_45_Picture_0.jpeg)

#### 4.1. Modalità manuale AOR FDFC37  $\equiv$

![](_page_45_Picture_2.jpeg)

![](_page_45_Picture_3.jpeg)

Fig. 6: Tocca e tieni premuta l'icona del canale per andare alla pagina delle impostazioni. Toccando l'apposito pulsante si controlla l'accensione e lo spegnimento del dispositivo (ON/OFF).

![](_page_45_Picture_5.jpeg)

Fig. 7: Se il canale è in modalità manuale e si torna alla pagina di controllo della pompa, il simbolo della mano sotto il canale si accende.

![](_page_45_Picture_7.jpeg)

# 4.2. Calibrazione

Fig. 8: Toccare il menu nell'angolo in alto a destra della pagina di controllo della pompa, quindi toccare "Liquid Calibration".

NOTA: Per aumentare la precisione del dosaggio, considerare il volume di liquido di dosaggio effettivo desiderato durante la calibrazione. I volumi del fluido di calibrazione possono essere impostati su 10, 20, 30, 40, 50, 60, 70, 80, 90, 100 (ml), la durata della calibrazione è memorizzata. Più il volume di calibrazione è vicino al volume del liquido di dosaggio effettivo, più accurato sarà il dosaggio.

![](_page_46_Picture_0.jpeg)

Fig. 9: Ad esempio, se l'utente desidera che la pompa dosa automaticamente circa 40  $\sim$  60 ml di liquido, è necessario immettere 50 ml come volume di calibrazione. Il tempo di calibrazione viene salvato automaticamente in memoria.

# 4.3. Modalità timer

![](_page_46_Picture_3.jpeg)

Fig. 10: Tocca e tieni premuta l'icona del canale per andare alla pagina delle impostazioni. Toccare l'icona ">" accanto a "Automatic Program" per aprire la pagina delle impostazioni del timer.

![](_page_46_Picture_88.jpeg)

Fig. 11: È possibile impostare i giorni dell'intervallo, il dosaggio richiesto e il tempo associato. I giorni di intervallo indicano quanti giorni devono trascorrere tra due dosi (intervallo 0 = dose giornaliera, intervallo 1 = ogni due giorni, ecc.). Al termine della configurazione, fare clic su "SAVE".

Nota: Lo stato attuale di un intervallo specificato non può più essere determinato dopo lo spegnimento del reefdoser. Il calcolo dell'intervallo di tempo ricomincia quando il dispositivo è stato spento e riacceso.

![](_page_47_Picture_0.jpeg)

![](_page_47_Picture_62.jpeg)

Fig. 12: Impostazione del tempo e del volume di dosaggio

![](_page_47_Picture_3.jpeg)

Fig. 13: Dopo l'impostazione, impostare l'interruttore del timer su "ON" e salvare con "SAVE".

![](_page_47_Picture_5.jpeg)

Fig. 14: Dopo la programmazione, si accenderà l'icona del timer sotto il canale programmato.

# 4.4. Rinominare o eliminare le pompe

Nella pagina principale del dispositivo, tocca il menu nell'angolo in alto a destra per andare alla pagina di gestione del dispositivo. L'utente può rinominare (Rename) o eliminare il dispositivo (Delete Device). Per aggiungere nuovamente il dispositivo, l'utente deve ricominciare la configurazione.

![](_page_48_Picture_0.jpeg)

Fig. 15: Rinominare o eliminare le pompe.

AB Aqua Medic GmbH - Gewerbepark 24 - 49143 Bissendorf/Germany - Modifiche tecniche riservate - 10/2023/v4

![](_page_49_Picture_0.jpeg)

# Instrukcja użytkowania aplikacji do pomp Aqua Medic z reefdoser EVO 1, 3, 5

# 1. Ściąganie aplikacji

Aplikacja nazywa się "Aqua Medic" i jest dostępna zarówno App Store dla użytkowników iOS i Google Play dla użytkowników systemu android. Aplikację można wyszukać wpisując nazwę lub zeskanować kod z opakowania lub ze strony www.aqua-medic.de. Zalecamy do korzystania z aplikacji tylko na smartfonach – na tabletach mogą pojawiać się błędy w wyświetlaniu.

# 2. Rejestracja użytkownika, login i resetowanie hasła

# 2.1. Rejestracja konta

![](_page_49_Picture_105.jpeg)

# Rys. 1: Aplikacja Aqua Medic do sterowania pompami obiegowymi, falownikami i dozownikami

Otwórz aplikację i wybierz "CREATE NEW ACCOUNT". Wypełnij wymagane informacje na ekranie "CREATE NEW ACCOUNT". Po rejestracji, należy utworzyć nazwę użytkownika i hasło potrzebne do logowania.

Uwaga: Prosimy do rejestracji używać tylko i wyłącznie adresu e-mail. Nie można do rejestracji w Europie używać numeru telefonu komórkowego.

Po zakończonej sukcesem rejestracji, wybrane urządzenie może być podłączone do aplikacji.

# Smartfon używany do połączenia musi pracować w tej samej sieci co urządzenie, które ma być podłączone.

### 2.2. Resetowanie hasła

Wciśnij "Forgot password" na stronie logowania. Na podany przy rejestracji e-mail zostanie przesłana instrukcja resetowania hasła.

![](_page_49_Picture_14.jpeg)

Rys. 2: Resetowanie hasła

# **QUA MEDI©**

# 2.3. Przywracanie ustawień fabrycznych

Naciśnięcie i przytrzymanie przycisku WiFi na kontrolerze przez co najmniej 10 sekund powoduje przywrócenie ustawień fabrycznych.

# 3. Dodawanie pompy do sieci

Istnieją dwa tryby konfiguracji.

# 3.1. Podłączenie bez routera:

Jesli sieć routera nie jest dostepna, należy pominać stronę logowania podczas otwierania aplikacji. Należy wybrać opcję "Access point (direct)" z prawego górnego narożnika aplikacji.

![](_page_50_Picture_7.jpeg)

Rys. 2a: Bezpośrednie połaczenie bez WiFi przez acess point (direct)

Wciśniej przycisk WiFi przez około 10 sekund, co spowoduje że dioda zacznie migać i dodatkowo pojawi się "AP" w prawym dolnym rogu WiFi, co będzie wskazywało na tworzenie sieci AP.

![](_page_50_Picture_10.jpeg)

Rys. 2b: dwie dolne diody muszą jednocześnie migać jeśli chcesz połączyć się bezpośrednio do pomp.

W tej chwili powinna się pojawić nazwa urządzenia w aplikacji na smartfonie. Smartfon jest teraz połączony z siecią urządzenia.

![](_page_50_Picture_13.jpeg)

Rys. 2c: W ustawieniach WLAN na smartfonie wybierz żądaną pompę. Hasło to 123456789.

![](_page_51_Picture_0.jpeg)

![](_page_51_Picture_72.jpeg)

Rys. 2d: Połączenie ustala się najpierw klikając na symbol reefdosera a następnie stawiając "ptaszka" w kółku "Device is in access point mode". Klikając NEXT aplkacja przełączy się na kolejną stronę.

![](_page_51_Picture_73.jpeg)

Rys. 2e: Wciśnięcie przełącza na kolejny ekran. Po dojściu do menu, można stworzyć program (patrz 4 – sterowanie pompą)

# 3.2. Podłączenie z WLAN:

Konfiguracja SMART. Po zalogowaniu wybierz "smart Configuration Mode" aby podłączyć się przez router WLAN. Tryb AP będzie niedostępny.

![](_page_51_Picture_7.jpeg)

Rys. 3: Zaznaczając kółko nad strzałką, potwierdzasz wybór trybu podłączenia. Wybierając "AP network" lub "smart network" możesz przełączać się między trybami podłączenia – w tym przypadku musisz wybrać Smart Configuration Mode". Strzałka na rysunku powyżej nie jest widoczna w aplikacji. Sieć AP będzie niedostępna!!!

# **QUA MEDIG**

# 3.3. Smart configuration (tryb WiFi):

Wciśnij "Add" w lewym górnym rogu aplikacji i wybierz urządzenie do doania na następnej stronie, w przypadku pomp dozujących EVO 1, 3 i 5 wybierz symbol pompy dozującej (reefdoser).

### Tryb konfiguracji: Upewnij się, czy Twój telefon jest podłączony do sieci 2,4G przed rozpoczęciem konfigurowania. Urządzenie nie działa w sieci WiFi 5G.

W tym trybie pompa jest sterowana przez WLAN. Wciśnij przycisk WIFi przez około 5 sekund do moentu, kiedy diody nie będą naprzemiennie migać. Urządzenie będzie w trybie konfiguracji. Podczas gdy diody migają naprzemiennie, zaznacz kółko "Device is in smart configuration mode"" i kliknij "NEXT".

Upewni się, że urządzenia (telefon, router, pompa) są blisko siebie podczas konfiguracji.

![](_page_52_Picture_83.jpeg)

![](_page_52_Picture_7.jpeg)

Rys. 4: Należy zaznaczyć ptaszkiem właściwą nazwę pompy przed kliknięciem NEXT. Teraz, wybierz w aplikacji urządzenie, które chcesz dodać przy nazwie urządzenia (ptaszek pojawia się po nazwie urządzenia) i kliknij NEXT. AP network: Nie dostępne w tej chwili.

# 4. Sterowanie pompą

![](_page_52_Picture_10.jpeg)

# Rys. 5: Strona "My Devices" (moje urządzenia)

W aplikacji, "My Devices" kliknij przez około 2 sekundy aby wywołać tryb kontroli urządzenia. Jeśli wciśniesz przycisk krótko, wybrane urządzenie tylko się włączy (na niebiesko) lub wyłączy (na szaro). Po dodaniu pompy zakończonej sukcesem, wciśnij i przytrzymaj przez około 2 sekundy ikonę, aby wejść do strony ustawień.

![](_page_53_Picture_0.jpeg)

#### 4.1. Manual mode (tryb ręczny) AOR FDFC37  $\equiv$

![](_page_53_Picture_2.jpeg)

![](_page_53_Picture_3.jpeg)

Rys. 6: Wciśnij i przytrzymaj ikonę, aby wejść do ustawień. Sama wciśnięcie ikony włącza lub wyłącza pompę (ON / OFF).

![](_page_53_Picture_5.jpeg)

Rys. 7: Jeśli wybrany kanał pracuje w trybie ręcznym i powrócisz do strony kontroli pompy, symbol rączki pod wybranym kanałem będzie podświetlony.

![](_page_53_Picture_7.jpeg)

Rys. 8: Stuknij menu w prawym górnym rogu na stronie kontroli pracy pompy, następnie stuknij Liquid Calibration (kalibracja płynów).

UWAGA! Aby zwiększyć dokładność kalibracji, należy zwrócić uwagę na fakt, aby do kalibracji wybrać wartość najbardziej przybliżoną do ilości płynu, który ma być dozowany. Wartości zaprogramowane w pamięci urządzenia to 10, 20, 30, 40, 50, 60, 70, 80, 90 i 100 ml. Im bliżej wybranej wartości podawanego płynu będzie wybrany punkt kalibracyjny, tym bardziej kalibracja będzie precyzyjna.

![](_page_54_Picture_73.jpeg)

Rys. 9. Na przykład, użytkownik zamierza dozować około 40 - 60 ml płunu – wtedy należy wybrać kalibrację na 50 ml. Punkt kalibracji jest automatycznie zapisywany w pamięci.

# 4.3. Timer mode (tryb programowania czasowego)

![](_page_54_Picture_3.jpeg)

Rys. 10. Stuknij i przytrzymaj ikonę kanału. Przejdziesz do strony programowania. Stuknij ikonę > i następnie "Automatic program" (program automatyczny), aby wejść do programowania czasowego.

![](_page_54_Picture_74.jpeg)

Rys. 11: Na tym etapie możesz ustawić, jak będzie czas pomiędzy podawanymi dawkami płynu. Wartość 0 będzie oznaczała, że płyn będzie dozowany w zaprogramowanym czasie i pojemności codziennie. Wartość 1 będzie oznaczała podanie płynu co drugi dzień, etc.). Po zaprogramowaniu należy zapisać nastawy wciskając SAVE (zapisz).

UWAGA! Określony interwał (przerwy w podawaniu) nie będzie zapisany po wyłączeniu zasilania reefdosera. Przerwa w podawaniu będzie obliczana od chwili ponownego podłączenia urządzenia do zasilania.

![](_page_55_Picture_0.jpeg)

![](_page_55_Picture_60.jpeg)

Rys. 12: B Ustawianie czasu dozowania i objętości.

![](_page_55_Picture_3.jpeg)

Rys. 13: Po wpisaniu nastaw, należy ustawić przycisk włączenia w tryb "ON" (włączony) i następnie zapisać wciskając SAVE (zapisz).

![](_page_55_Picture_5.jpeg)

Rys. 14: Po zaprogramowaniu, symbol zegara czasowego będzie wyświetlał się na aplikacji.

# 4.4. Zmiana nazwy (rename) i kasowanie pomp (delete pumps)

Na głównej stronie, stuknij menu w prawym górnym rogu, aby wejść do strony zarządzania. Użytkownik może zmienić nazwę lub usunąć urządzenie. Jeśli użytkownik zechce dodać ponownie urządzenie, trzeba od początku przeprowadzić konfigurację.

![](_page_55_Picture_9.jpeg)

![](_page_56_Picture_0.jpeg)

Rys. 15: Zmiana nazwy (rename) lub usuwanie pomp (delete).

AB Aqua Medic GmbH - Gewerbepark 24 - 49143 Bissendorf/Germany - Zastrzegamy prawo zmian - 10/2023/v4

# Инструкция по эксплуатации приложения к управлению помпами Аква Медик серии reefdoser EVO 1, 3, 5

# 1. Загрузка приложения

Приложение, необходимое для управления помпой, доступно под названием «Aqua Medic» в App Store для пользователей Apple, а также в Google Play для пользователей системы Android. Пользователи могут искать «Aqua Medic» в APP Store или Google Play, чтобы загрузить приложение. В качестве альтернативы, чтобы загрузить приложение, можно отсканировать штрих-код на упаковке или на нашей домашней странице (www.aqua-medic.de). (Примечание: в некоторых странах или регионах функция сканирования может неправильно считывать штрих-код). Рекомендуется использовать приложение исключительно на смартфонах, так как его использование на планшетах может привести к ошибкам в отображении.

# 2. Регистрация пользователя, логин и сброс пароля

# 2.1. Регистрация аккаунта

![](_page_57_Picture_6.jpeg)

### Рис. 1: приложение Aqua Medic для управления помпами подачи, проточными помпами и дозирующими помпами

Откройте приложение Aqua Medic и нажмите «Neues Konto erstellen». Введите необходимую информацию и нажмите «CREATE NEW ACCOUNT». После регистрации вернитесь на страницу входа и создайте учетную запись и пароль для входа.

Примечание: для регистрации используйте только электронную почту (без номера телефона), поскольку регистрация по номеру телефона не может быть использована в Европе.

После успешной регистрации нужная помпа может быть установлена и подключена к источнику питания через контроллер.

# Используемый смартфон должен быть в той же локальной сети, что и помпа.

# 2.2. Сбросить пароль (Reset)

На странице входа нажмите «Passwort vergessen». Введите свой адрес электронной почты и нажмите «Link senden». Проверьте свою электронную почту и следуйте инструкциям по сбросу пароля. Reset your nassword  $\equiv$ 

![](_page_57_Picture_14.jpeg)

### 2.3. Сброс к заводским настройкам

Если нажать и удерживать кнопку WiFi на контроллере не менее 10 секунд, то произойдет сброс к заводским настройкам.

#### 3. Добавить помпу в сеть

Существует два типа режимов конфигурации:

#### 3.1. Соединение без маршрутизатор:

Если нет возможности подключиться к маршрутизатор, то при открытии шаг авторизации не требуется. Вместо этого вверху справа необходимо выбрать меню "Access Point (direct)" - точка доступа (напрямую).

![](_page_58_Picture_7.jpeg)

Рис. 2a: Прямое подключение без WiFi через точку доступа (напрямую)

Нажмите на кнопку WiFi в течение 10 секунд. Мигающий символ WiFi и приставка "АР" в правом нижнем углу символа WiFi-Symbols указывают на переход в режим распределения AP-сети.

![](_page_58_Picture_10.jpeg)

Рис. 2b: Оба нижних LED индикатора должны одновременно мигать. Только в этом случае возможна связь с помпой напрямую.

В настройках WLAN смартфона появилось название прибора. Теперь там необходимо связать телефон и помпу.

![](_page_58_Picture_13.jpeg)

Рис. 2с: В WLAN настройках смартфона необходимо выбрать желаемую помпу. Пароль: 123456789.

![](_page_59_Picture_0.jpeg)

![](_page_59_Picture_85.jpeg)

Рис. 2d: Связь настраивается нажатем на символ reefdoser и последующей установкой галки в кружок перед надписью "Device is in access point mode" (прибор в режиме точки доступа). Нажатием "NEXT" осуществляется переход на следующий.

![](_page_59_Picture_3.jpeg)

Рис. 2e: Нажатем можно перети на следующий экран. После перехода на меню помпы можно выбрать программу (см. раздел 4. «Управление помпой»).

#### 3.2. Подключение через WLAN

Режим Smart-конфигурации. Для подключения прибора через рутер выберите после авторизации режим «Smart Configuration Mode». Режим AP в настоящее время недоступен.

![](_page_59_Picture_7.jpeg)

Рис. 3: желаемый режим подтверждается касанием кружка над нижней стрелкой. Нажимая «AP Network» или «Smart Network» рядом с верхней стрелкой (стрелка недоступна в приложении), можно переключаться между двумя режимами. (Здесь необходимо выбрать «Smart Configuration Mode»).

# 3.3. Smart - конфигурация (режим WiFi)

Нажмите «Add» в нижнем левом углу приложения и на следующей странице выберите тип устройства, которое нужно добавить. В случае помпы серии reefdoser EVO 1, 3, 5 помпа обозначается символом «reefdoser».

### Режим настройки: перед настройкой убедитесь, что Ваш телефон подключен к Wi-Fi в диапазоне 2,4 G. Соединение не работает в диапазоне 5G.

это режим управления помпой через WLAN. Нажмите кнопку WiFi примерно на 5 секунд, и индикатор WiFi начнет мигать. Устройство находится в режиме настройки WiFi.

Когда в правом верхнем углу контроллера помпы мигает символ WiFi, нажмите «Device is in smart configuration mode» и нажмите «NEXT». Следуйте инструкциям. Убедитесь, что наименование сети верное (если нет, то смартфон находится в неправильной сети), затем введите правильный пароль WiFi и нажмите «NEXT». Убедитесь, что помпа, телефон и маршрутизатор расположены как можно ближе друг к другу во время процесса настройки.

![](_page_60_Picture_85.jpeg)

![](_page_60_Picture_7.jpeg)

Рис. 4: перед нажатием на «NEXT» галочку необходимо установить после имени устройства.

Теперь выберите устройство в приложении, которое хотите добавить, нажмите на имя устройства (после имени устройства появится галочка), а затем на «NEXT». Сеть АР: в настоящее время недоступна.

# 4. Управление помпой

![](_page_60_Picture_11.jpeg)

Рис. 5: страница «My Devices» (отсюда смена картинок)

В приложении на странице «My Devices» нажмите на символ устройства нужной помпы и удерживайте в течение двух секунд, чтобы вызвать управление устройством. Если просто кратко коснуться символа, соответствующее устройство будет включено (синий символ) или выключено (серый символ). После успешного добавления помпы нажмите и удерживайте значок помпы в течение двух секунд, чтобы перейти на страницу управления помпой.

# 4.1. Ручной режим

![](_page_61_Picture_3.jpeg)

![](_page_61_Picture_4.jpeg)

Рис. 6: нажмите и удерживайте значок канала, чтобы перейти на страницу настроек. Нажатие кнопки питания нужного канала включает или выключает его (ON/OFF).

![](_page_61_Picture_6.jpeg)

Рис. 7: если канал находится в ручном режиме, и Вы снова переключаетесь на страницу управления помпой, загорается значок руки под символом канала.

![](_page_61_Picture_8.jpeg)

**Рис. 8:** коснитесь меню в правом верхнем углу страницы управления помпой, затем коснитесь «Liquid Calibration».

ПРИМЕЧАНИЕ: чтобы повысить точность дозирования, при калибровке учитывайте желаемый фактический объем дозируемой жидкости. Объемы калибровочной жидкости могут быть установлены на 10, 20, 30, 40, 50, 60, 70, 80, 90, 100 (мл), продолжительность калибровки сохраняется в памяти. Чем

ближе калибровочный объем к фактическому объему дозируемой жидкости, тем точнее будет фактическое дозирование.

![](_page_62_Picture_91.jpeg)

Рис. 9: например, если пользователь хочет, чтобы помпа автоматически дозировала около 40-60 мл жидкости, тогда 50 мл следует ввести в качестве калибровочного объема. Время калибровки автоматически сохраняется в памяти.

# 4.3. Режим таймера

![](_page_62_Picture_6.jpeg)

Рис. 10: нажмите и удерживайте значок канала, чтобы перейти на страницу настроек канала. Коснитесь значка> рядом с «Automatic Program», чтобы открыть страницу настроек таймера.

![](_page_62_Picture_92.jpeg)

Рис. 11: Вы можете установить интервал дней, необходимую дозировку и соответствующее время. Интервал дней показывает, сколько дней должно пройти между двумя дозами (Intervall 0= суточная доза, **Intervall 1 = каждые два дня и т. д.).** Когда установка будет завершена, нажмите «SAVE».

Примечание: текущее состояние указанного интервала больше не может быть определено после выключения дозатора. Расчет интервала времени начинается снова, когда устройство было выключено и снова включено.

![](_page_63_Picture_2.jpeg)

Рис. 12: установка времени и объема дозирования

![](_page_63_Picture_4.jpeg)

Рис. 13: после настройки установите переключатель таймера в положение «ON» и сохраните с помощью «SAVE».

![](_page_63_Picture_6.jpeg)

Рис. 14: после программирования загорается значок таймера под запрограммированным каналом.

# **QUA MEDIC**  $\sqrt{2}$

# 4.4. Переименование и удаление

На главной странице устройства коснитесь меню в правом верхнем углу, чтобы перейти на страницу управления устройством. Пользователь может переименовать или удалить устройство. Чтобы добавить устройство снова, пользователь должен снова запустить настройку.

![](_page_64_Picture_3.jpeg)

Рис. 15: помпы переименовать (Rename) или удалить (Delete Device)

AB Aqua Medic GmbH - Gewerbepark 24 - 49143 Bissendorf/Germany

- оставляем за собой право на технические изменения конструкции - 10/2023/v4